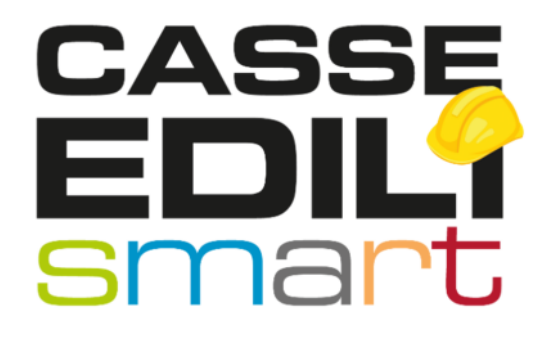

# MANUALE SPORTELLO VIRTUALE CASSE EDILI DEL VENETO

Manuale aggiornato alla Release 1.6.52 Per Imprese e Consulenti

Zucchetti | Divisione Nuova Informatica Sede Operativa di Rovigo market@zucchetti.it

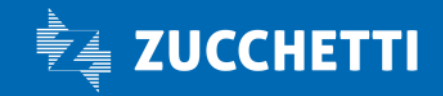

www.zucchetti.it Pag. 1 di 52

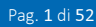

# SOMMARIO

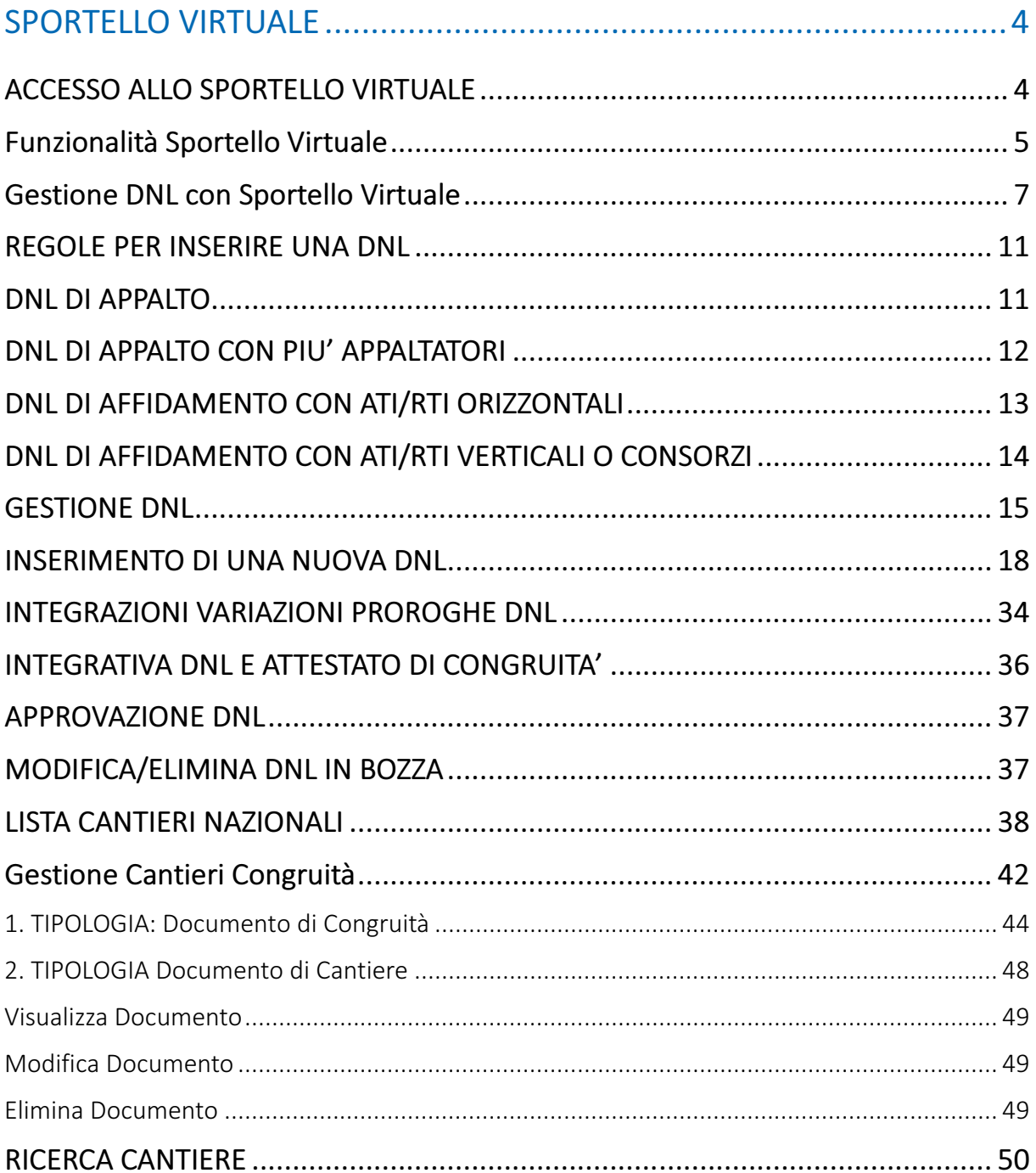

Zucchetti | Divisione Nuova Informatica Sede Operativa di Rovigo market@zucchetti.it

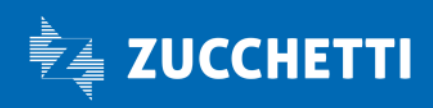

**Contract Contract**  $\overline{r}$ 

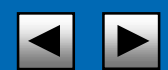

 $\bm{\times}$ 

Zucchetti | Divisione Nuova Informatica Sede Operativa di Rovigo market@zucchetti.it

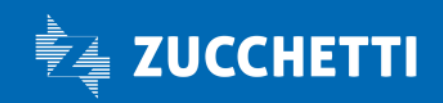

**Contract Contract Contract**  $\overline{r}$ 

www.zucchetti.it Pag. 2014. The Contract of the Page of the Page of the Page of the Page of the Page of the Pag

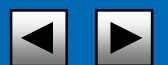

 $\times$ 

# SPORTELLO VIRTUALE

Da maggio 2014 è operativo a livello regionale lo SPORTELLO VIRTUALE DELLE CASSE EDILI DEL VENETO.

Continuando l'esperienza della Trasferta Veneta, l'Ance e le Organizzazioni Sindacali dei Lavoratori dell'edilizia del Veneto hanno deciso di costituire lo Sportello Virtuale con lo scopo di realizzare un insieme di servizi comuni tra le Casse Edili del Veneto.

Per le imprese ed i loro consulenti è quindi possibile, dopo una semplice registrazione, procedere alla denuncia del cantiere dal sito regionale denominato Cassa Edile Virtuale.

La denuncia sarà quindi automaticamente smistata alla Cassa Edile competente del territorio sede del cantiere e, opportunamente approvata, varrà come Denuncia di Nuovo Lavoro (DNL) e renderà il cantiere immediatamente disponibile nel M.U.T. per la denuncia mensile per tutto il periodo specificato.

Questo servizio è una opportunità che, superando l'invio cartaceo della denuncia secondo le modalità presenti in ogni Cassa Edile, consente all'impresa di ottemperare agli obblighi di legge e di contratto e mantiene il vantaggio di trovarsi il cantiere già codificato nel M.U.T. per la denuncia mensile.

Utilizzando poi le funzioni dello sportello virtuale l'impresa ha la possibilità di monitorare l'andamento mensile degli imponibili dichiarati su ciascun cantiere, inclusi eventuali subappalti, avendone un cruscotto di verifica dei dati rispetto agli indici di congruità previsti dagli accordi tra le parti sociali.

### ACCESSO ALLO SPORTELLO VIRTUALE

Per accedere allo SPORTELLO VIRTUALE è necessario collegarsi al seguente indirizzo: https://mutssl2.cnce.it/mutuser/

L'Accesso Unico consente con un'unica registrazione di poter accedere al portale MUT ed allo Sportello Virtuale delle Casse Edili del Veneto.

La manualistica per l'accesso e la registrazione al portale unico è disponibile sul MYZucchetti.

Zucchetti | Divisione Nuova Informatica Sede Operativa di Rovigo market@zucchetti.it

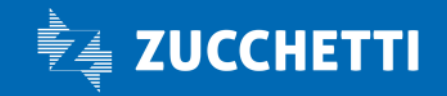

www.zucchetti.it Page. 4 di 52

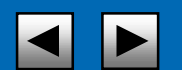

# Funzionalità Sportello Virtuale

Accedendo allo SPORTELLO VIRTUALE è possibile gestire i seguenti punti di menù:

- **GESTIONE DNL;**
- LISTA CANTIERI NAZIONALI;
- RICERCA CANTIERI;

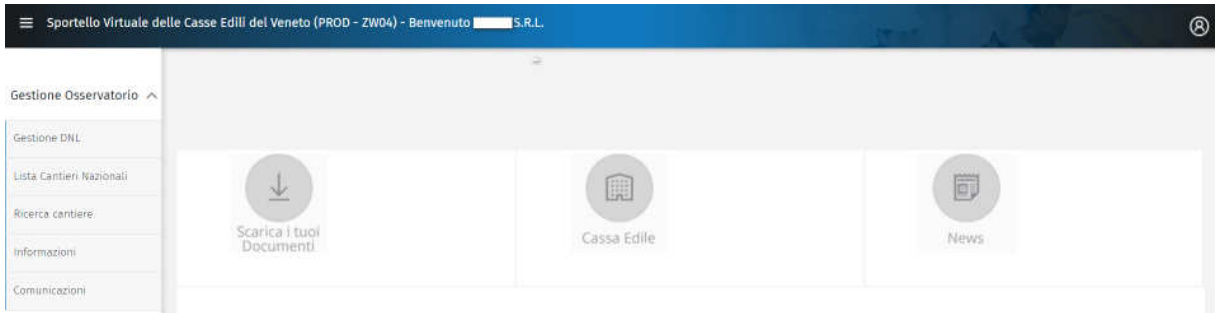

Sotto il pulsante di logout <sup>®</sup> è presente un menù a tendina contenente le seguenti voci:

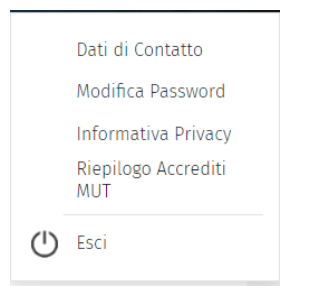

 Modifica Password: consente all'utente di modificare l'attuale password di accesso al servizio MUT e Osservatorio, con una scelta dall'utente. La procedura richiederà di inserire la password attuale per poter proseguire.

NB: la password modificata in questo punto di menù' non corrisponde a quella del portale unico ma quella che viene inserita all'accredito. Se si è registrati e si entra da portale unico non è necessario modificare questa password.

Zucchetti | Divisione Nuova Informatica Sede Operativa di Rovigo market@zucchetti.it

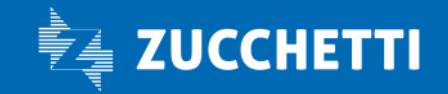

www.zucchetti.it Pag. 5 di 52

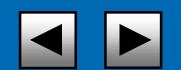

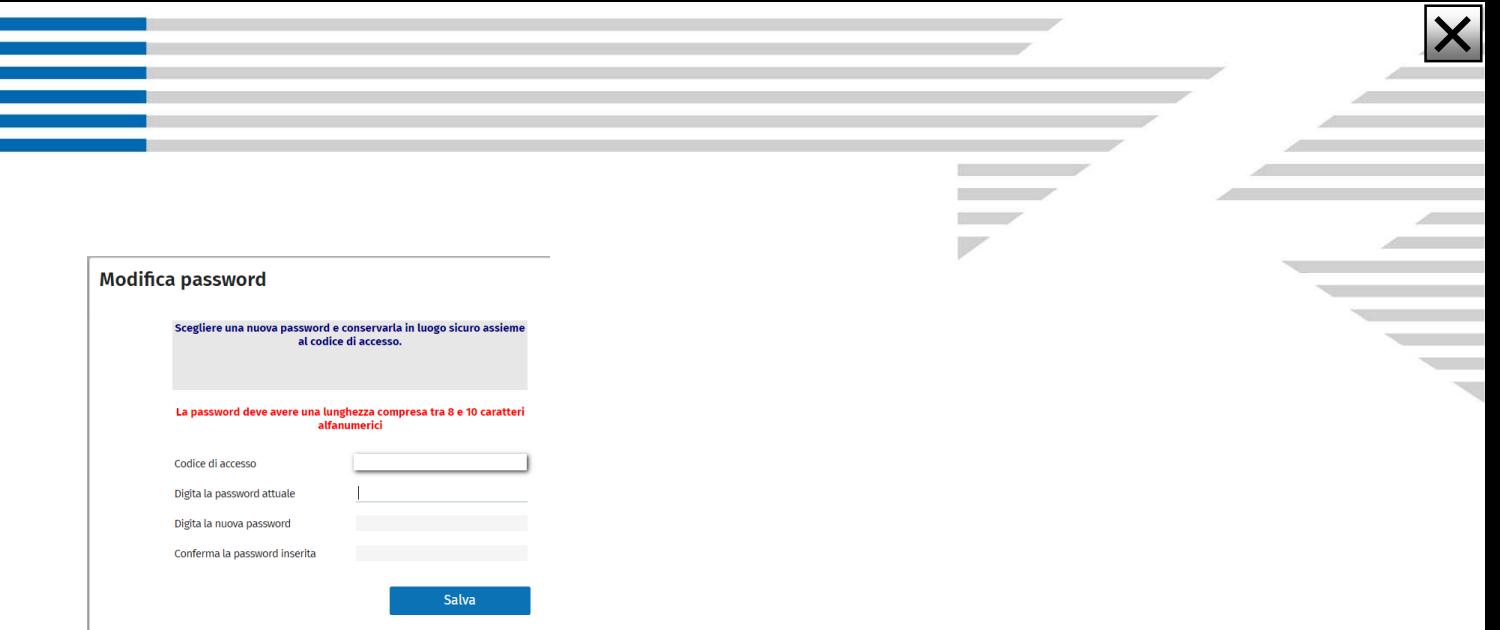

 Dati di contatto: I dati di contatto consentono di verificare ed in tal caso modificare i dati anagrafici dell'utente.

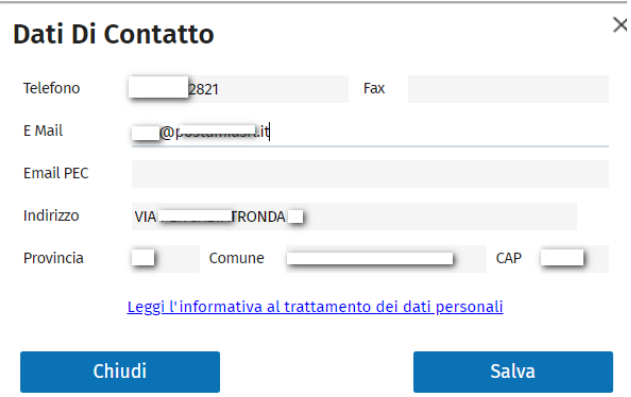

 Riepilogo Accrediti MUT: è un cruscotto che mostra tutti gli accrediti dell'utente presso le Casse Edili aderenti all'accordo. A seconda degli accrediti inseriti saranno caricate le imprese associate al codice consulente inserito. Se si hanno più accrediti in varie Casse dell'accordo sarà possibile accedere a tutte le ditte di ogni account consulente. Se si è un'impresa è possibile inserire ogni accredito per ogni posizione che si ha per ogni Cassa.

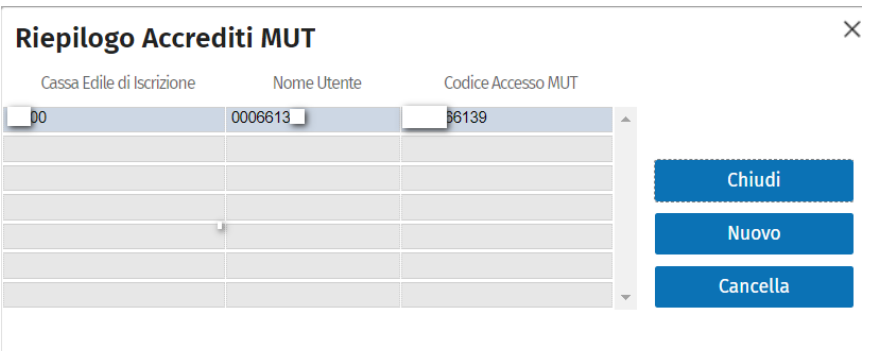

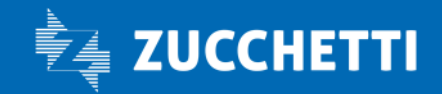

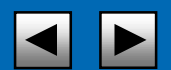

### Gestione DNL con Sportello Virtuale

La gestione del Cantiere nella congruità per le Casse Venete facenti parte dello SPORTELLO VIRTUALE (CEIV/VENEZIA/VICENZA/VERONA/BELLUNO) vige la seguente regola, impostata allo stesso modo per ogni Cassa Edile del Veneto. Riportiamo, per ogni Cassa. Riportiamo la Regola di Gestione della DNL nello Sportello Virtuale:

**Contract Contract**  $\sim$  $\overline{\phantom{a}}$ 

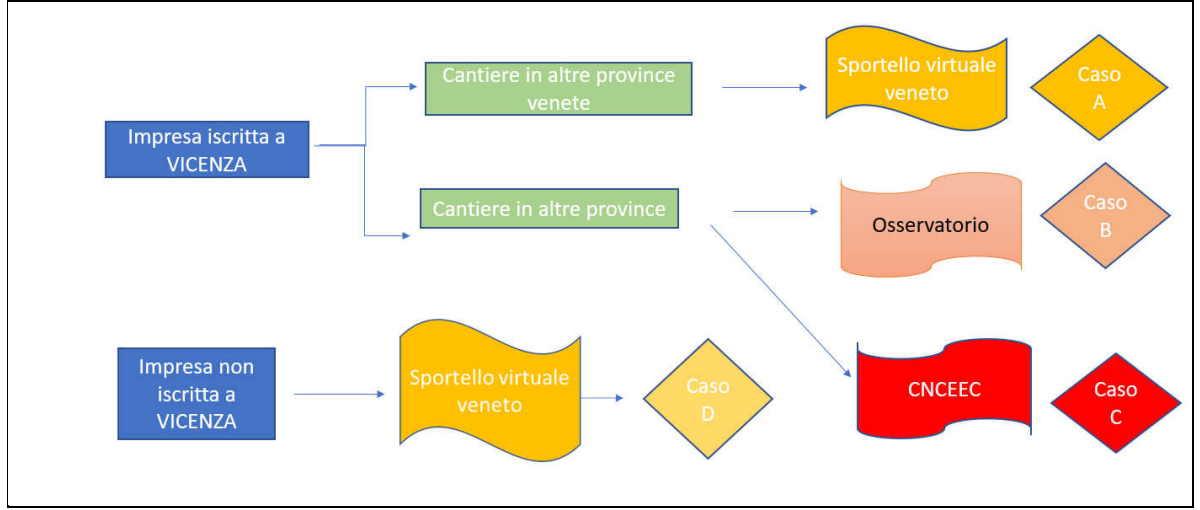

#### Es. Cassa Edile di VICENZA:

Es. Cassa Edile di VERONA:

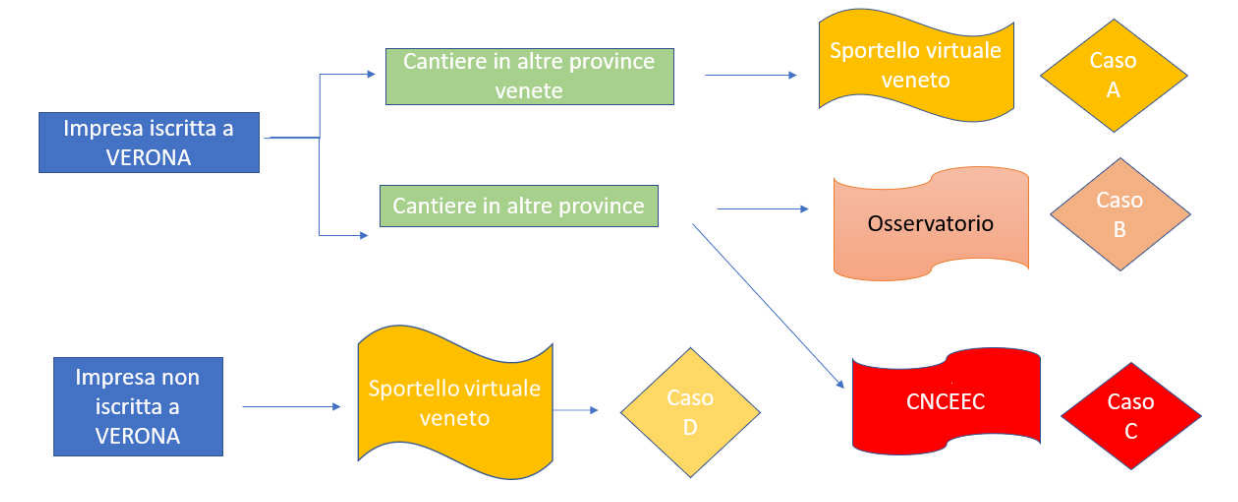

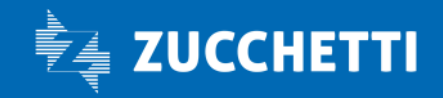

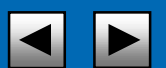

CASO A : un'impresa iscritta ad una Cassa Edile aderente all'accordo ed il cantiere viene inserito in una provincia Veneta ove "vige accordo Trasferta Regionale".

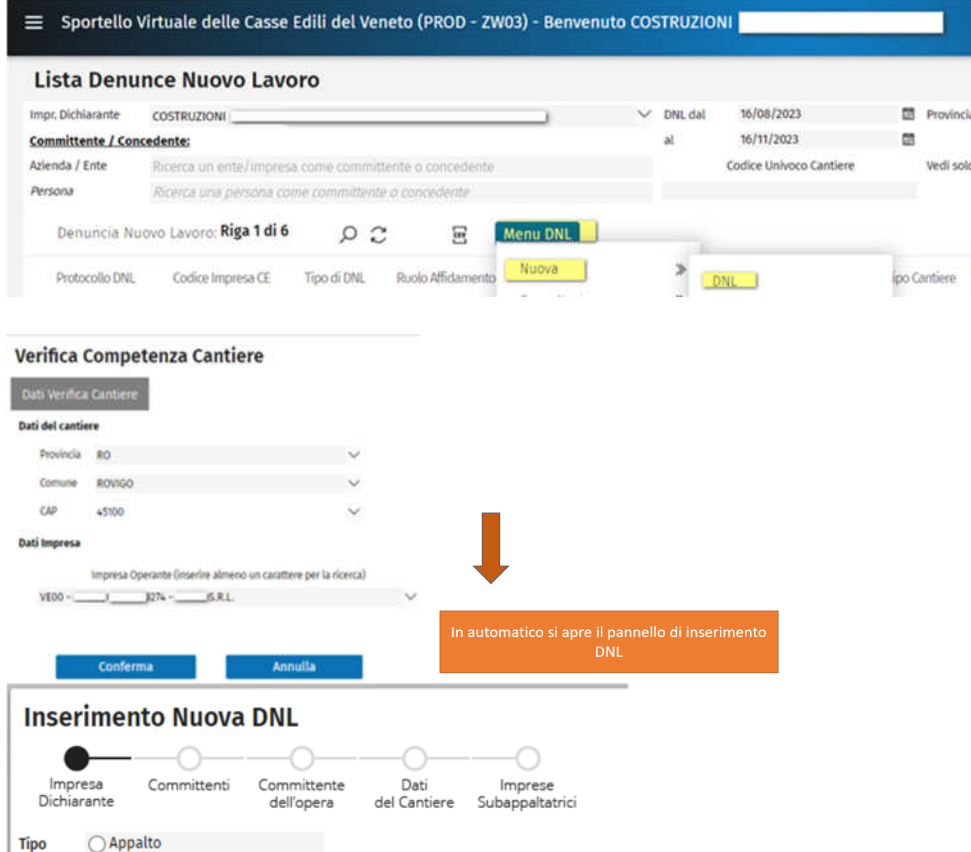

In questo caso l'inserimento della DNL avviene direttamente (senza alcun trasferimento ad altri Osservatori o programmi esterni). L'approvazione della DNL sarà a carico della Cassa Edile competente per il territorio del cantiere, ma visibile anche alla cassa di iscrizione.

CASO B : impresa iscritta ad una Cassa Edile aderente all'accordo ed il cantiere si trova in una cassa edile esterna all'accordo che utilizza l'Osservatorio Cantieri (nell'esempio impresa iscritta a VI00 e cantiere a Parma) viene inserito in altre province che utilizzano OSSERVATORIO CANTIERI.

Zucchetti | Divisione Nuova Informatica Sede Operativa di Rovigo market@zucchetti.it

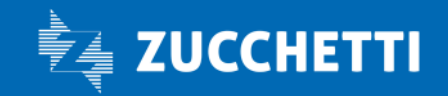

www.zucchetti.it Pag. 8 di 52

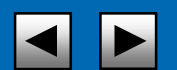

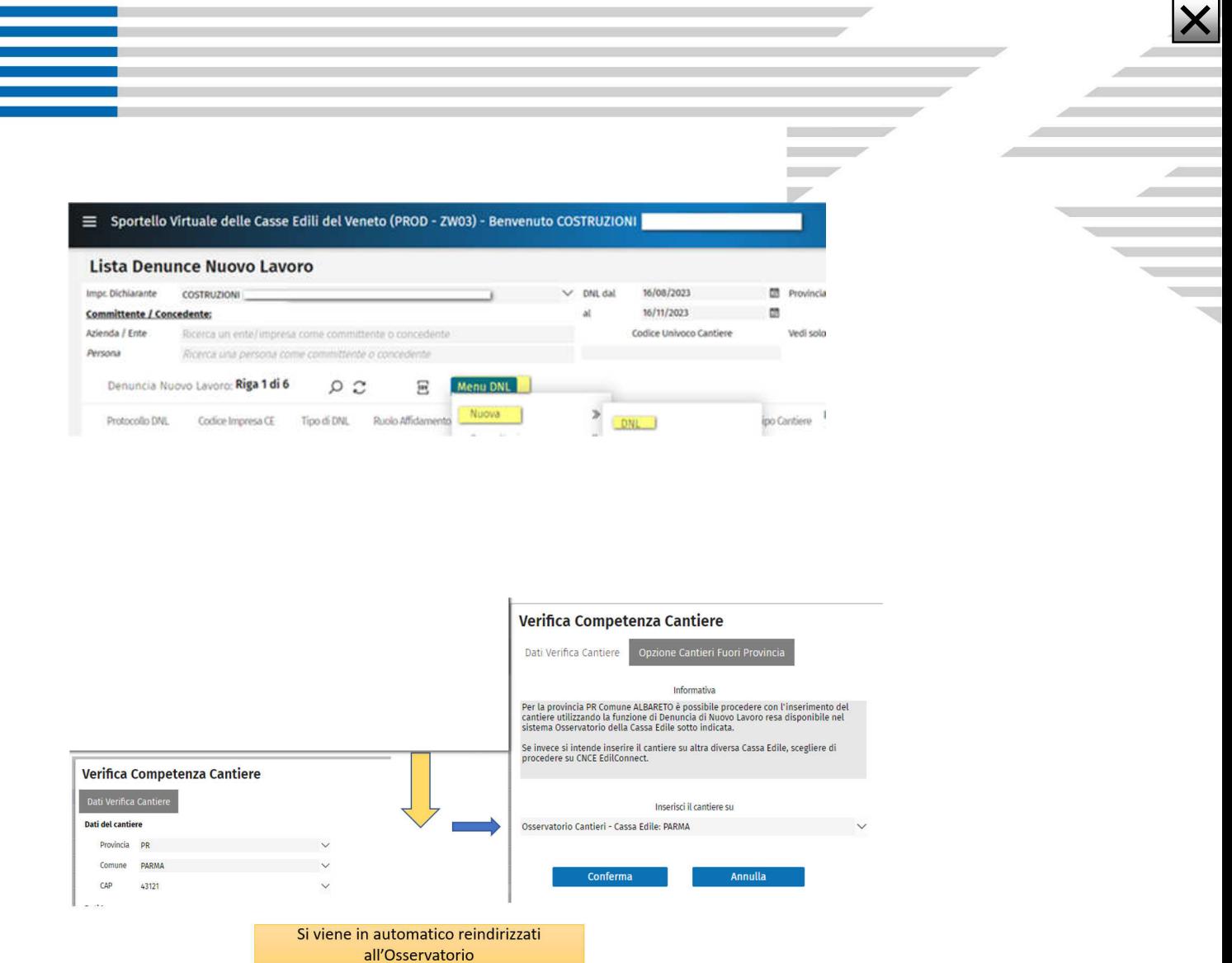

L'impresa viene reindirizzata all'Osservatorio Cantieri della Cassa Edile di destinazione e sarà cura della Cassa Edile di destinazione approvare e gestire il cantiere. Il cantiere sarà disponibile alla selezione sul MUT della Cassa di Iscrizione.

CASO C :impresa iscritta ad una Cassa Edile aderente all'accordo ed il cantiere viene inserito su Cassa che ha CNCE EdilConnect o altro Gestionale Cantieri)

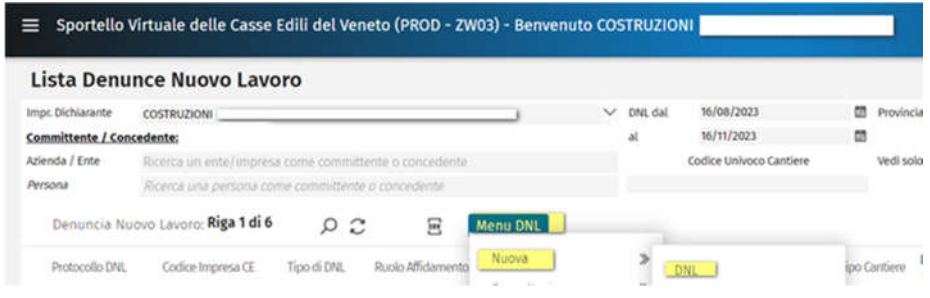

Zucchetti | Divisione Nuova Informatica Sede Operativa di Rovigo market@zucchetti.it

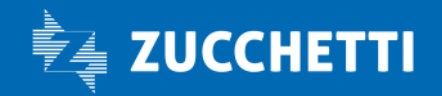

www.zucchetti.it Pag. 9 di 52

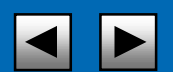

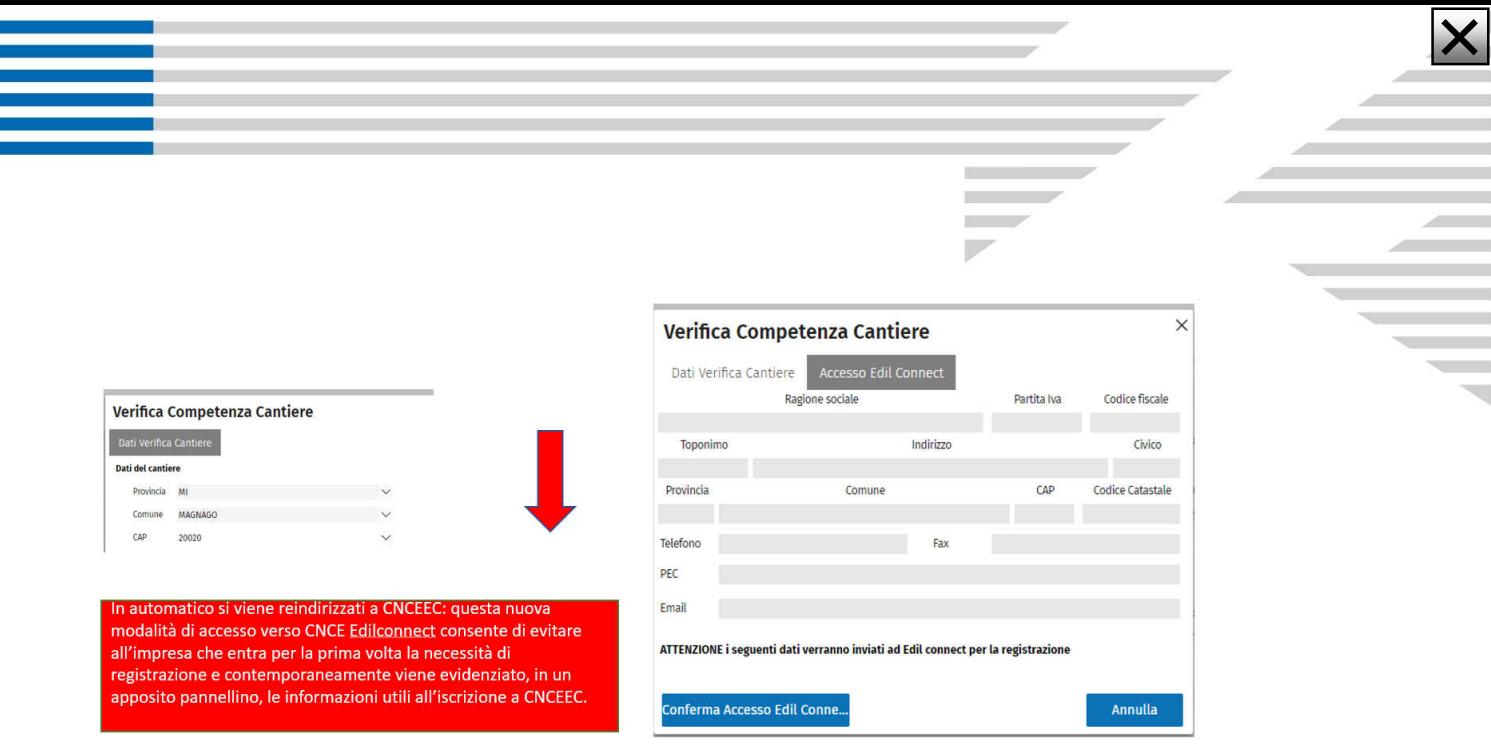

In questo caso il sistema propone il reindirizzamento a CNCE EdilConnect. Il sistema provvederà anche a predisporre una registrazione precompilata su EdilConnect nel caso la ditta non sia

CASO D :impresa NON iscritta ad una Cassa Edile aderente all'accordo che deve inserire un cantiere nel territorio di una cassa dell'Accordo di Trasferta.

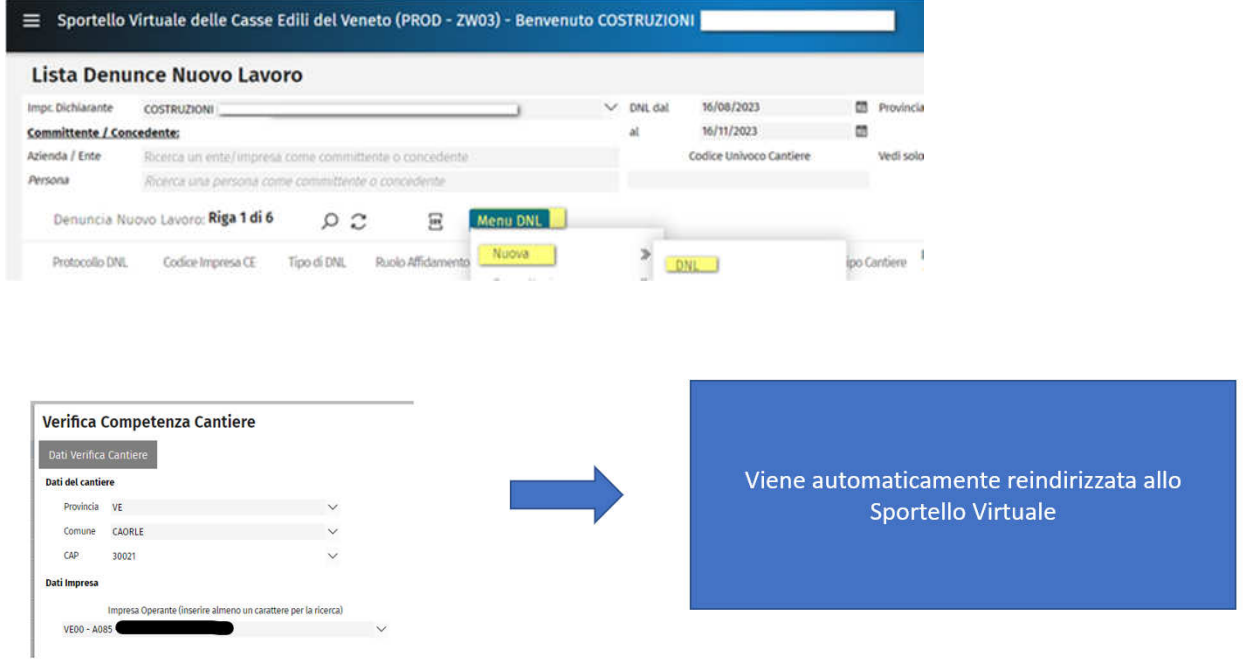

L'impresa viene reindirizzata dall'Osservatorio della Cassa Edile esterna (o da EdilConnect) verso lo sportello virtuale, che si apre con la possibilità di inserire una nuova DNL. Se dovesse essere necessario inserire una integrazione ad una DNL già esistente è sufficiente chiudere la dnl preimpostata e selezionare la DNL da integrare dalla lista delle DNL già presenti.

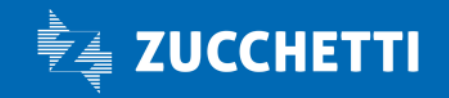

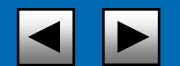

# REGOLE PER INSERIRE UNA DNL

### DNL DI APPALTO

È il caso classico di un'impresa che fa la DNL per un committente e ha vari sub-appaltatori. Possono esserci anche dei sub-subappaltatori che normalmente devono essere inseriti dai subappaltatori, inserendo le relative DNL che devono essere approvate con lo stesso codice univoco di congruità (CNCECxxx)

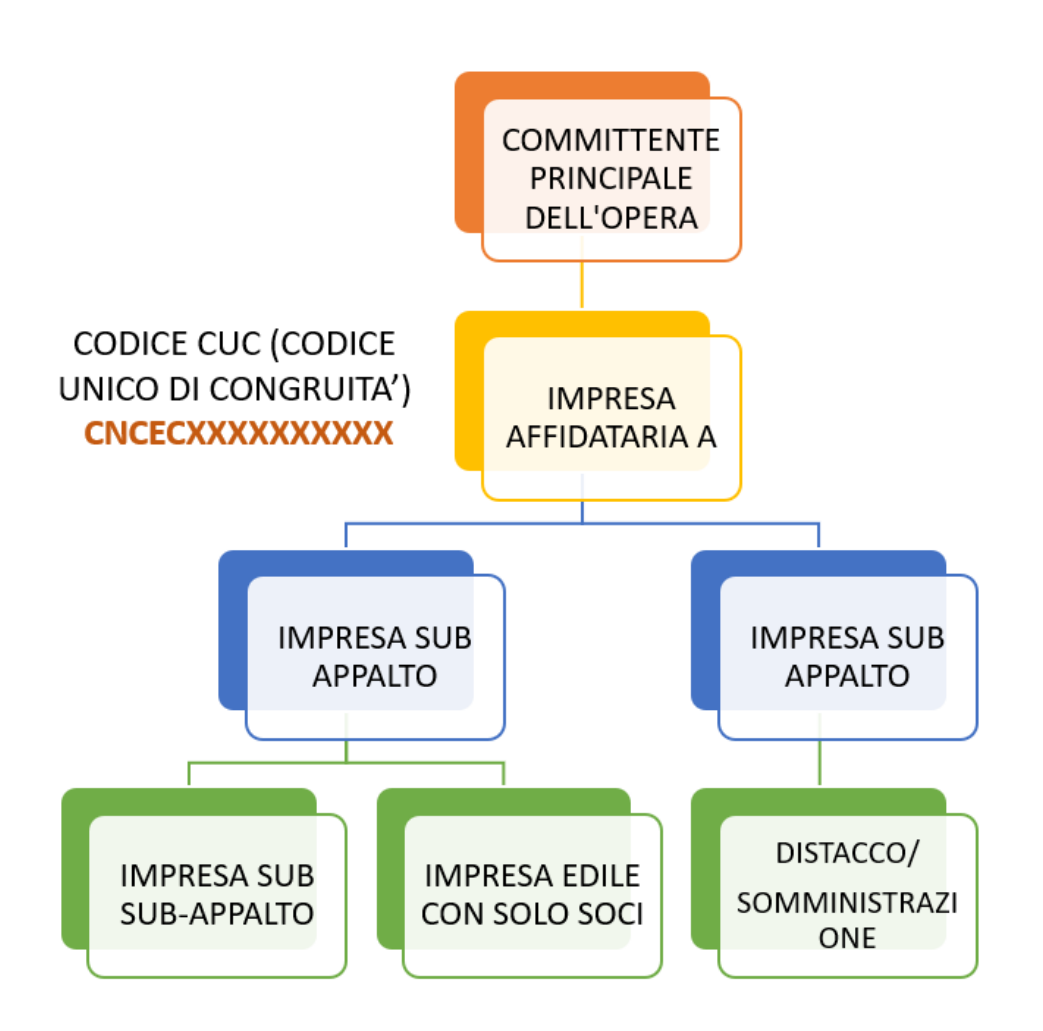

Zucchetti | Divisione Nuova Informatica Sede Operativa di Rovigo market@zucchetti.it

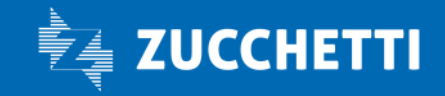

www.zucchetti.it Pag. 11 di 52

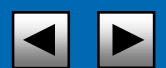

# DNL DI APPALTO CON PIU' APPALTATORI

In certi casi il committente affida il lavoro a due appaltatori principali. Nella logica della congruità ognuno di questi appalti deve essere gestito con un codice univoco ad hoc con la relativa filiera di sub-appaltatori

b

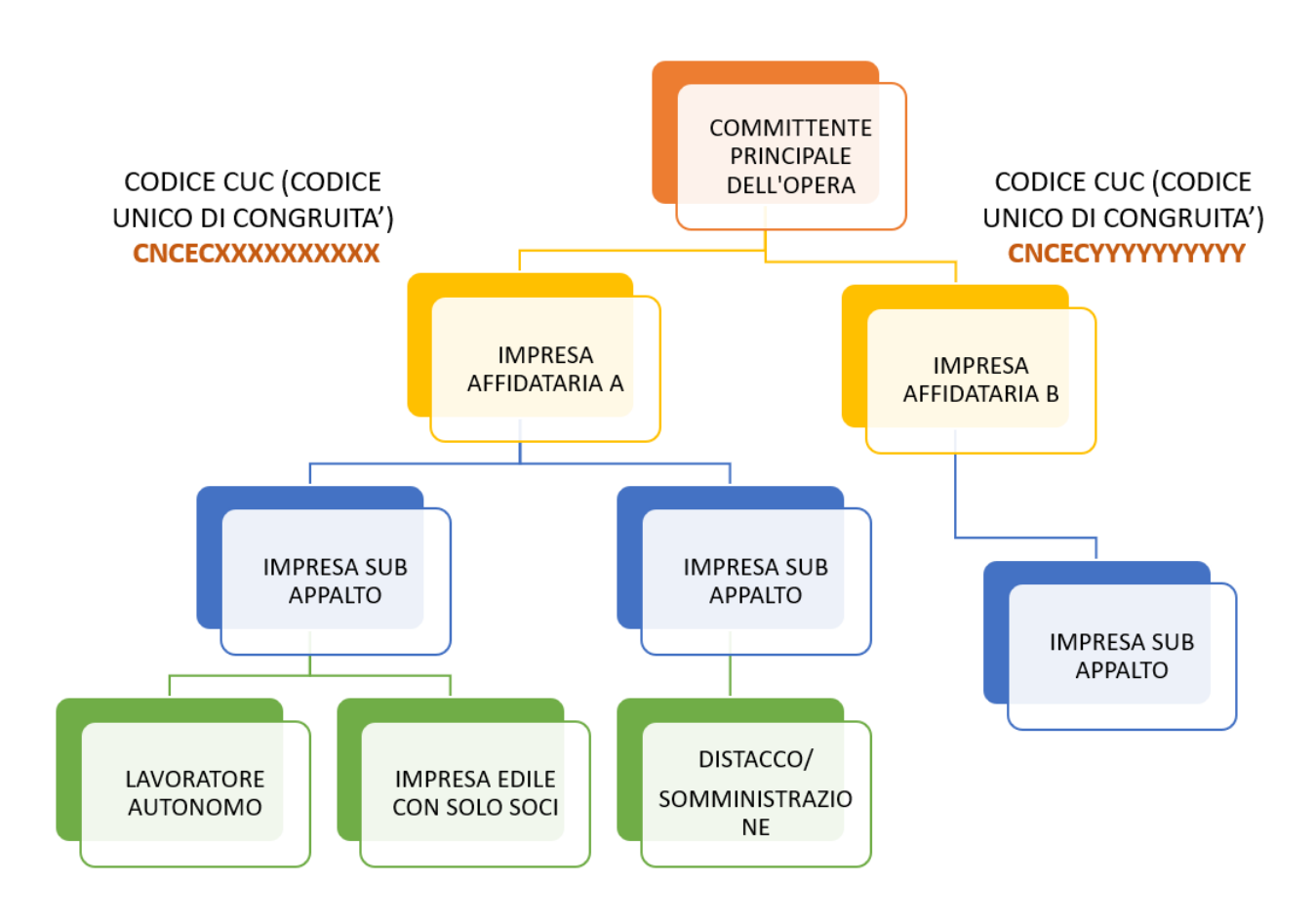

Zucchetti | Divisione Nuova Informatica Sede Operativa di Rovigo market@zucchetti.it

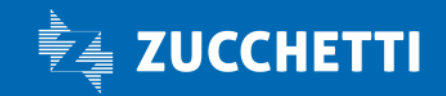

www.zucchetti.it Pag. 12 di 52

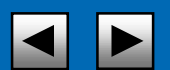

# DNL DI AFFIDAMENTO CON ATI/RTI ORIZZONTALI

Analogamente al caso del doppio appalto visto precedentemente, in caso di Affidamento con una ATI/RTI ogni ditta deve avere il proprio codice di congruità. Di fatto sono trattati come fossero appalti separati.

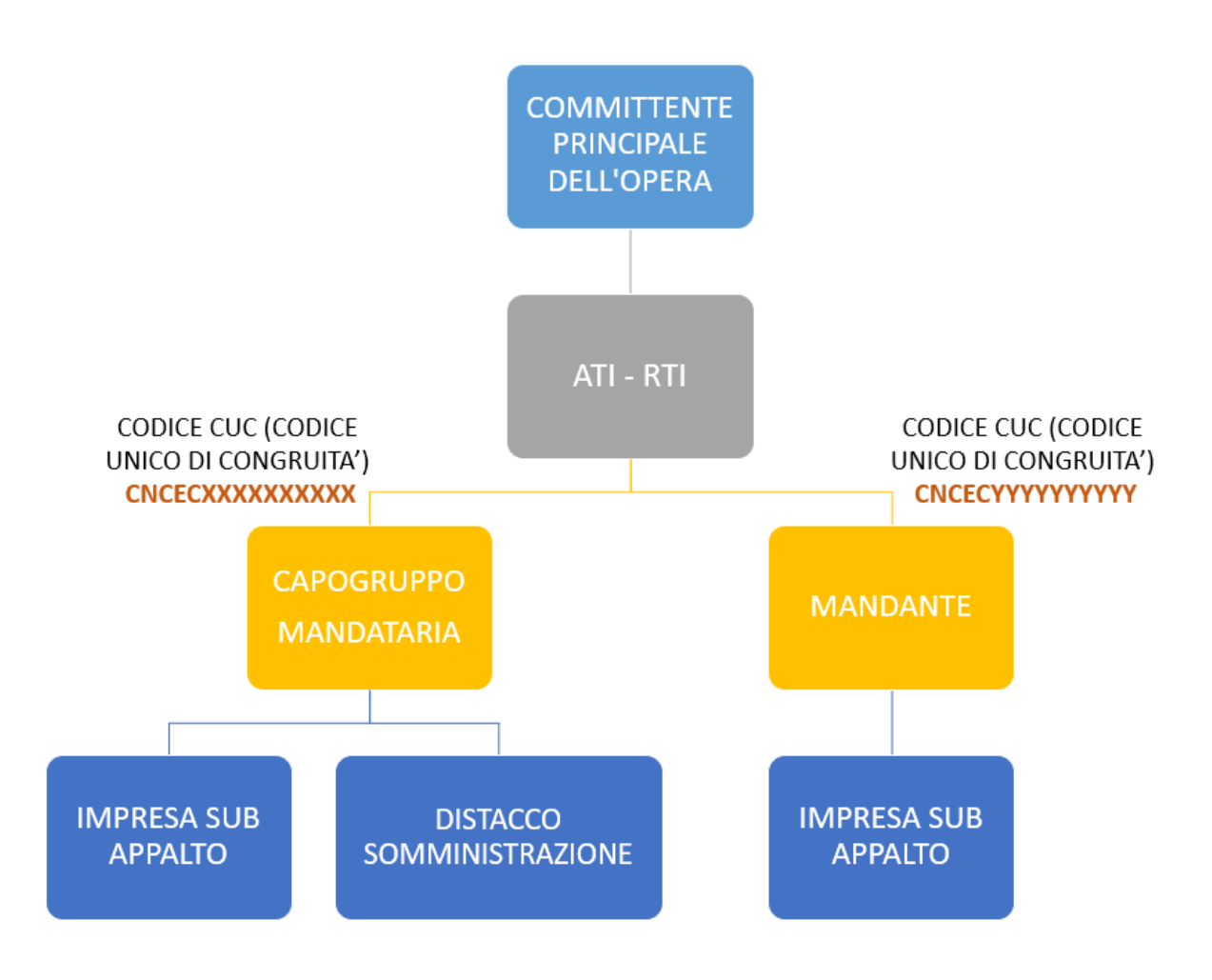

Zucchetti | Divisione Nuova Informatica Sede Operativa di Rovigo market@zucchetti.it

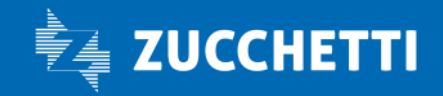

www.zucchetti.it Pag. 13 di 52

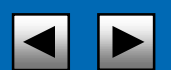

# DNL DI AFFIDAMENTO CON ATI/RTI VERTICALI O CONSORZI

Nel caso di ATI/RTI Verticale (ovvero responsabilità in carico alla mandataria) oppure Consorzio, l'indicazione generale è quella di specificare la stessa Mandataria/Consorzio come impresa principale e ogni consorziata deve essere agganciata allo stesso CUC, facendo una DNL di affidamento (come mandante/consorziata) e a cui sarà destinata la quota di lavori relativa. In questo caso esiste un unico CUC.

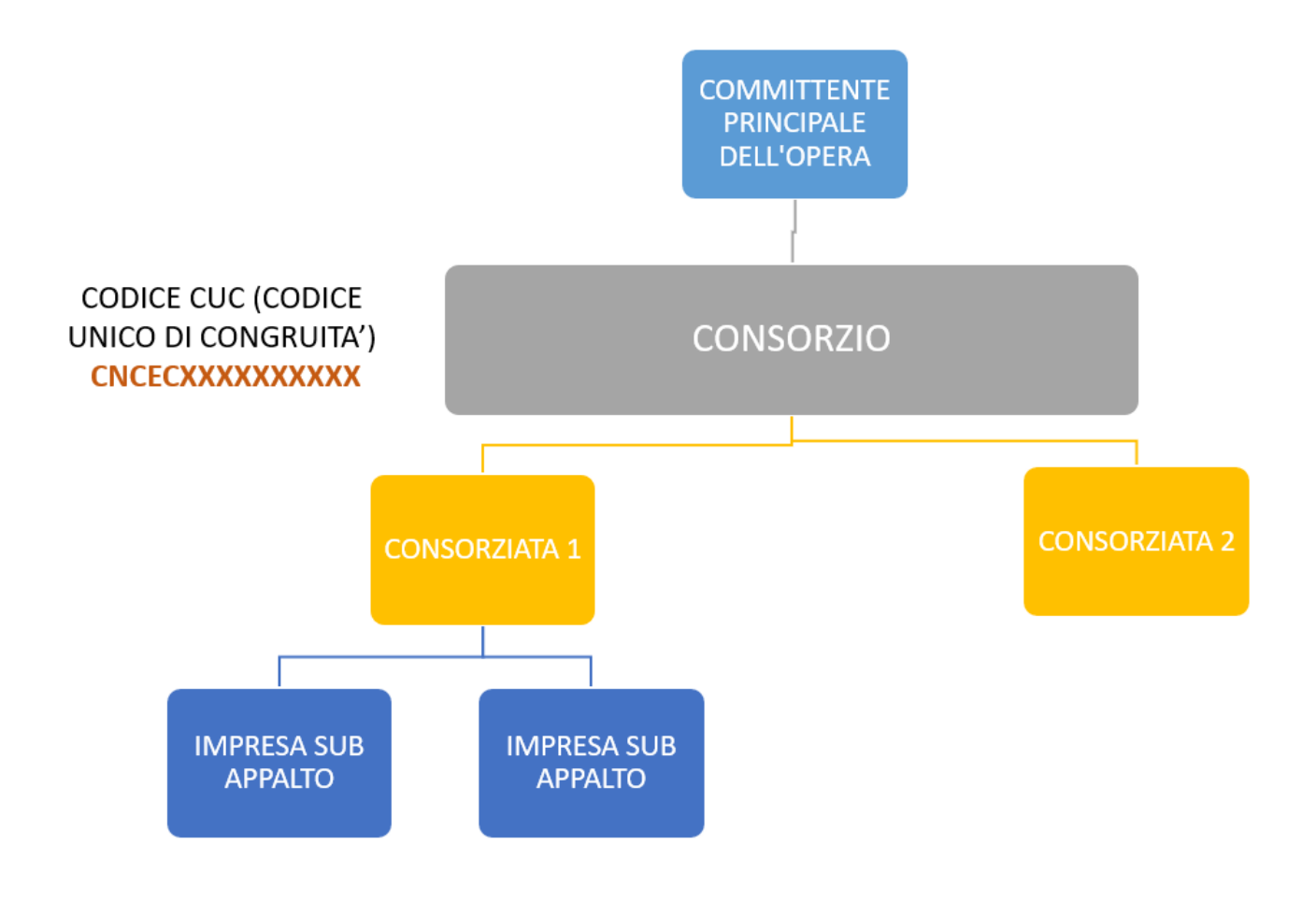

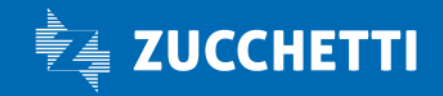

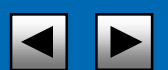

# GESTIONE DNL

Una DNL (Denuncia di Nuovo Lavoro) è un documento che viene presentato alla Cassa Edile da un'impresa registrata (o dal relativo consulente del lavoro) per denunciare l'inizio dei lavori della stessa in un cantiere, o per integrare i dati presentati con una DNL precedente.

Lo Sportello Virtuale/Osservatorio Cantieri consente di presentare la DNL per un nuovo cantiere o un aggiornamento di un cantiere esistente alla Cassa Edile in modalità digitalizzata eliminando il cartaceo.

La DNL, se opportunamente inserita ed eventualmente approvata dalla Cassa Edile, consente l'importazione del cantiere nella denuncia MUT per il periodo specificato.

A partire da novembre 2021 le informazioni riguardanti i nuovi cantieri inseriti tramite DNL sullo SPORTELLO VIRTUALE/OSSERVATORIO CANTIERI vengono inviate automaticamente al sistema di calcolo della congruità CNCE EdilConnect.

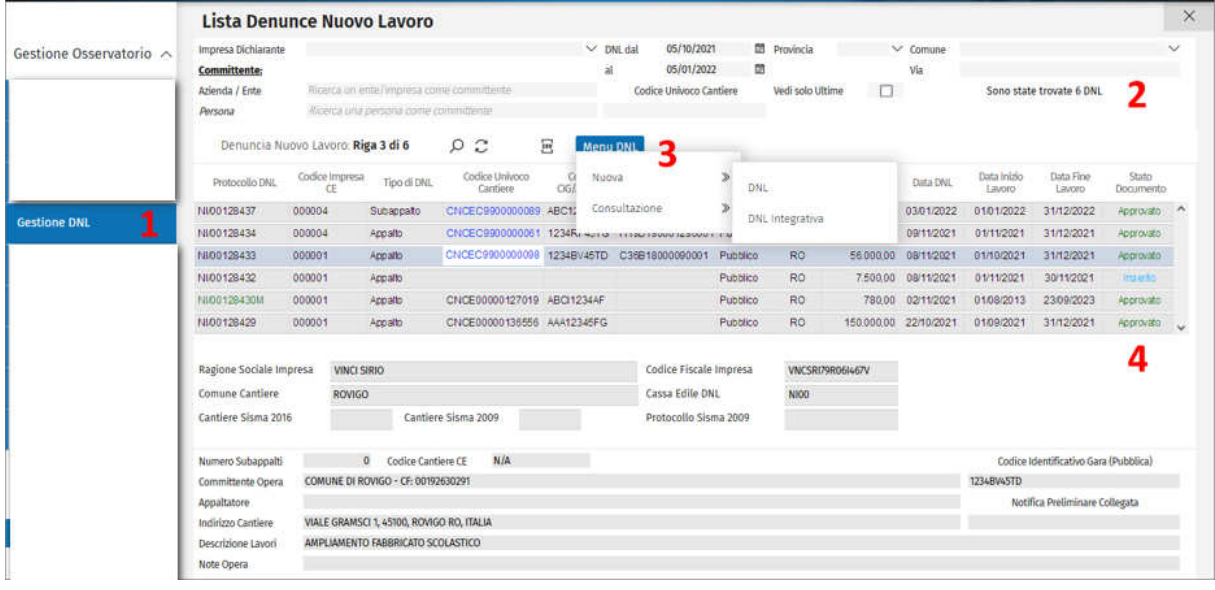

Nel pannello, a cui si accede dal menu laterale cliccando su Gestione DNL:

- Punto 1 GESTIONE DNL: riportante la Lista delle DNL presentate, dove vengono messe a disposizione dei filtri di ricerca.
- Punto 2 RISULTATO RICERCA: impostando i relativi filtri di ricerca, si può scegliere il periodo (Dal-A), l'impresa, il committente come persona fisica o giuridica, visualizzare solo le ultime integrazioni per ogni DNL inserita, la provincia e il comune e il codice univoco di cantiere. (I filtri impostati avranno effetto immediato cliccando fuori dal campo editato).

Zucchetti | Divisione Nuova Informatica Sede Operativa di Rovigo market@zucchetti.it

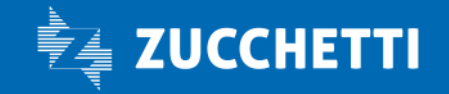

www.zucchetti.it Pag. 15 di 52

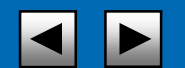

È possibile inoltre accedere ad una serie ulteriore di filtri cliccando sul pulsante a forma di lente di ingrandimento  $[2]$ , quindi scrivere l'elemento ricercato e cliccare nuovamente sul pulsante lente.

**Contract** 

置

 Punto 3 MENU' DNL: Per accedere alle funzioni di gestione del pannello si può utilizzare il Menu DNL oppure cliccare col tasto destro del mouse sulla lista dove è possibile inserire una NUOVA DNL oppure una DNL INTEGRATIVA.

Inoltre selezionando il MENU' DNL viene messo a disposizione la possibilità di utilizzare la funzione di consultazione, per quanto riguarda il DETTAGLIO APPROVAZIONE DNL, e il DETTAGLIO CANTIERE:

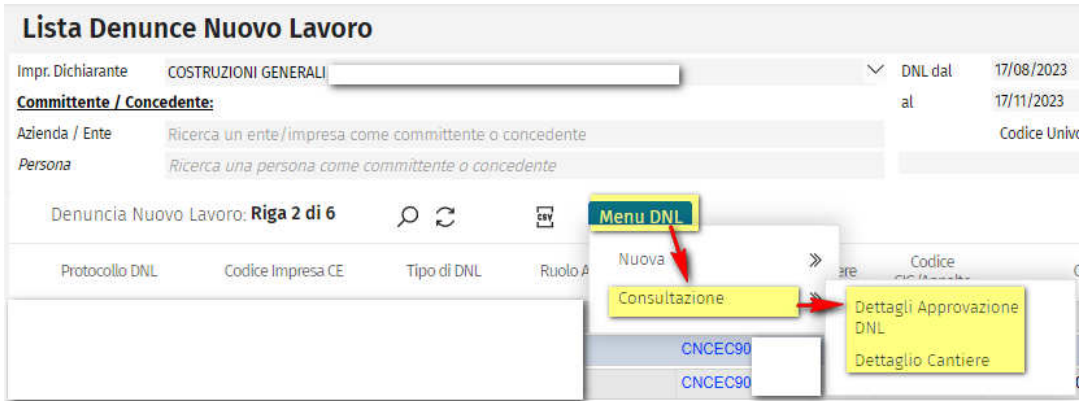

Selezionando il pettagli Approvazione<br>
viene riepilogato lo Storico Operazioni documento, con il relativo STATO DNL, DATA E ORA DELLA MODIFICA.

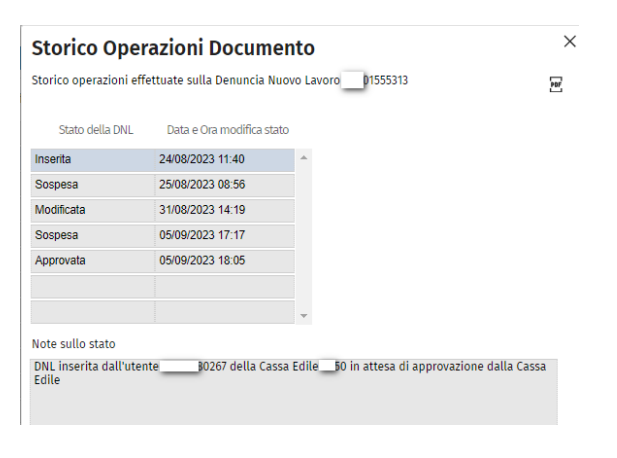

Con l'icona **consente di esportare sul modello PDF le operazioni di workflow della DNL** 

Zucchetti | Divisione Nuova Informatica Sede Operativa di Rovigo market@zucchetti.it

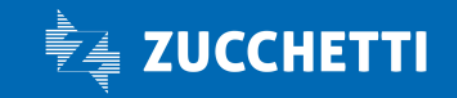

www.zucchetti.it Pag. 16 di 52

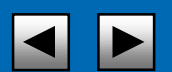

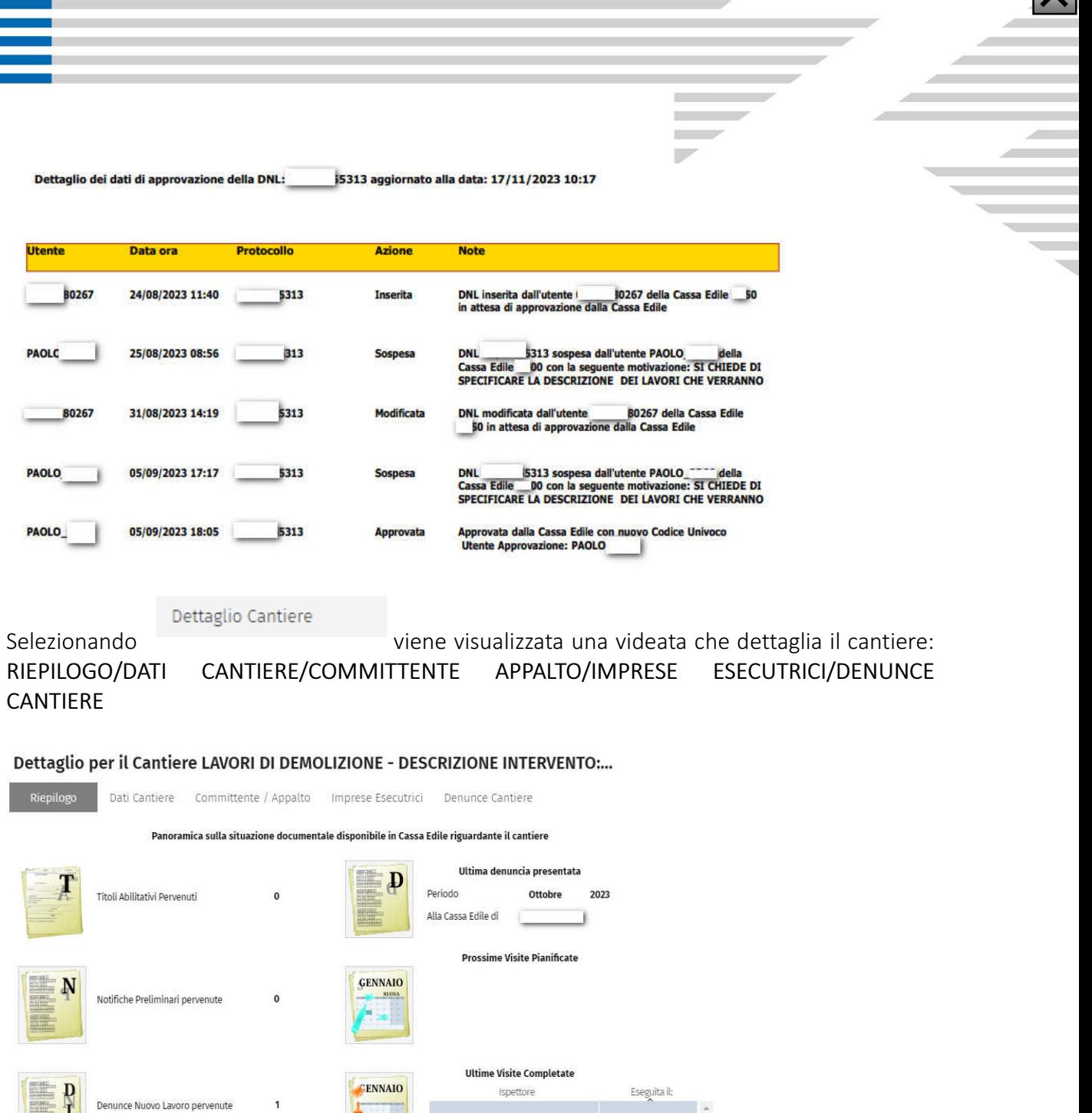

Esempio di Pannello riportante la lista delle DNL create

- Punto 4 STATO DOCUMENTO: Le funzioni di gestione a cui l'utente può avere accesso sono diverse a seconda dello "Stato del Documento" Una DNL può essere nello stato di:
- 1. Inserito: Un documento inserito è in attesa di essere confermato dalla Cassa Edile. In questo stato può ancora essere modificato dal Consulente/Impresa o dalla Cassa stessa;

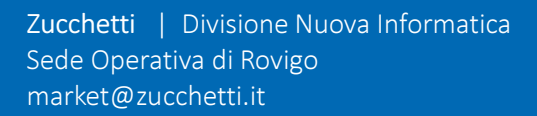

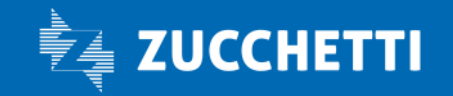

www.zucchetti.it Pag. 17 di 52

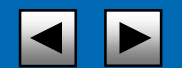

 $\mathbf{V}$ 

- 2. Approvato: Quando un documento approvato è "approvato dalla Cassa Edile", è possibile importare il cantiere sul MUT;
- 3. Respinto: Un documento viene respinto quando è presente un errore non modificabile (es. Anagrafica sbagliata);
- 4. Sospeso: Un documento viene sospeso quando è presente un errore che può essere corretto mediante la funzione Modifica DNL (es. Data sbagliata).
- 5. Cancellato: Se un documento viene cancellato, non sarà più visibile dal consulente/impresa;
- 6. Bozza: Durante la compilazione di una nuova DNL, l'utente può salvare come bozza il documento e modificarlo in secondo momento, oppure cancellarlo definitivamente. Questa opzione verrà spiegata in maniera più approfondita nel paragrafo "Bozza di una DNL".

# INSERIMENTO DI UNA NUOVA DNL

Per dichiarare un nuovo cantiere alla Cassa Edile è quindi necessario inserire una nuova DNL, cliccando sul pulsante "Menu DNL-> Nuova-> DNL"

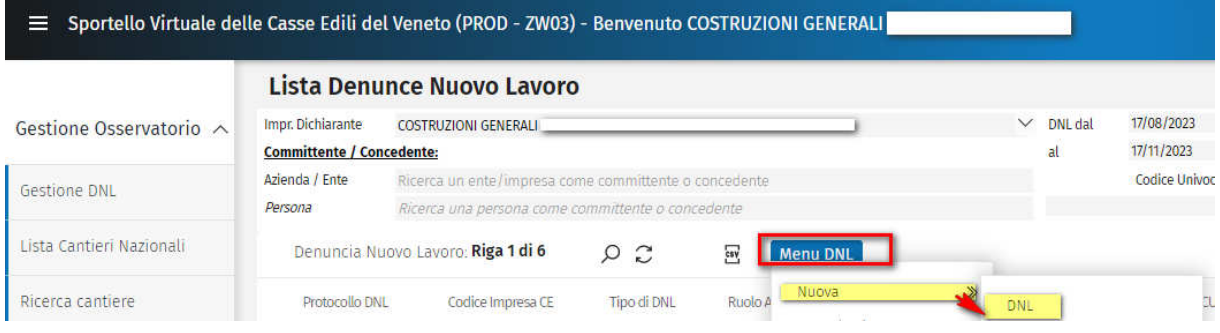

La videata richiede di inserire la provincia, il comune e il cap del cantiere. Se questi rientrano nel territorio di competenza (SPORTELLO VIRTUALE) sarà possibile procedere con l'inserimento, in caso contrario si verrà reindirizzati sul sistema in uso dalla Cassa Edile competente per il territorio selezionato.

Zucchetti | Divisione Nuova Informatica Sede Operativa di Rovigo market@zucchetti.it

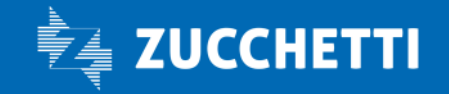

www.zucchetti.it Pag. 18 di 52

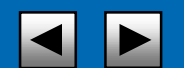

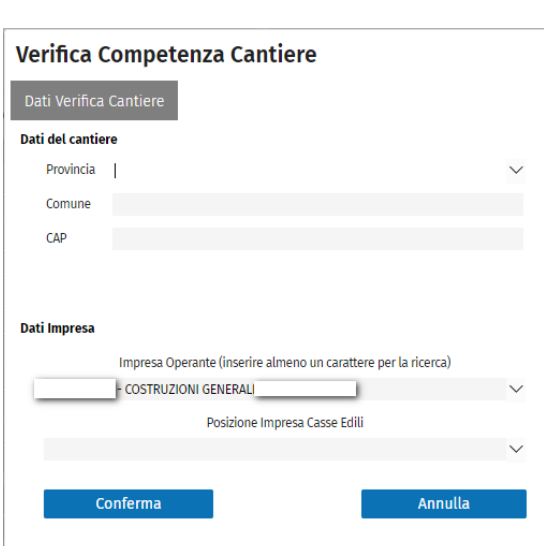

Infine è necessario specificare nella videata l'impresa Operante.

Se l'utente che inserisce la DNL è la ditta stessa, i dati anagrafici principali saranno già compilati e non modificabili, mentre se l'utente di inserimento della DNL è, invece, un consulente o un amministratore di una Cassa Edile, potrà selezionare la ditta dalla tendina di ricerca, o digitando nella stessa il Codice Impresa fornito dalla Cassa Edile, il Codice Fiscale o la Ragione Sociale.

Una DNL si compone principalmente delle seguenti sezioni:

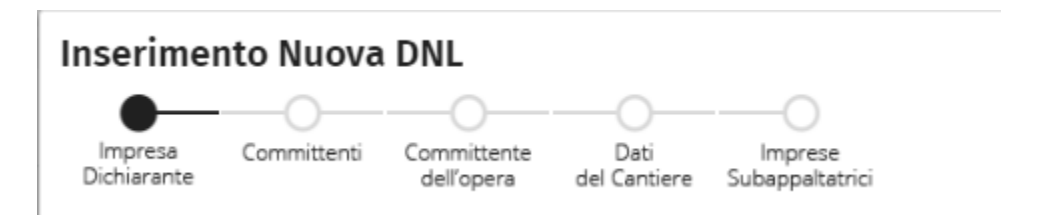

- 1. Impresa Dichiarante: la stessa impresa esecutrice del lavoro: essa deve essere registrata in Cassa Edile, deve essere avere una posizione MUT valida e deve essere stata inviata l'anagrafica;
- 2. Committente o Appaltatore: a seconda del tipo di lavoro dell'impresa dichiarante;
- 3. Committente Principale dell'Opera: a seconda del tipo di lavoro dell'impresa dichiarante;
- 4. Dati del cantiere: Qui vengono raccolti i dati dell'impresa nel cantiere
- 5. Imprese Subappaltatrici: In questa sezione devono essere dichiarate le imprese che hanno lavori edili in subappalto dalla stessa impresa dichiarante.

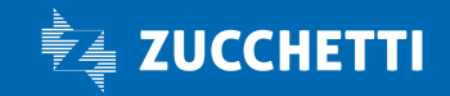

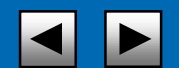

La compilazione della DNL avviene come passi di una procedura wizard. Le sezioni da compilare cambiano a seconda del tipo di lavoro scelto.

Questo comporta anche che la scelta del tipo di lavoro, una volta effettuata, non può più essere modificata una volta che si è proseguito nella compilazione della DNL.

#### SEZIONE IMPRESA DICHIARANTE Dichiarante (Impresa Esecutrice dei lavori)

La maschera di apertura imposta come la DNL deve essere compilata inizialmente con il tipo di lavoro che la ditta deve dichiarare. A seconda del tipo di DNL che si vuole compilare il sistema guida automaticamente l'utente nell'inserimento delle sezioni e dei campi che servono per una completa compilazione, mentre saranno bloccate ed inibite le sezioni non necessarie.

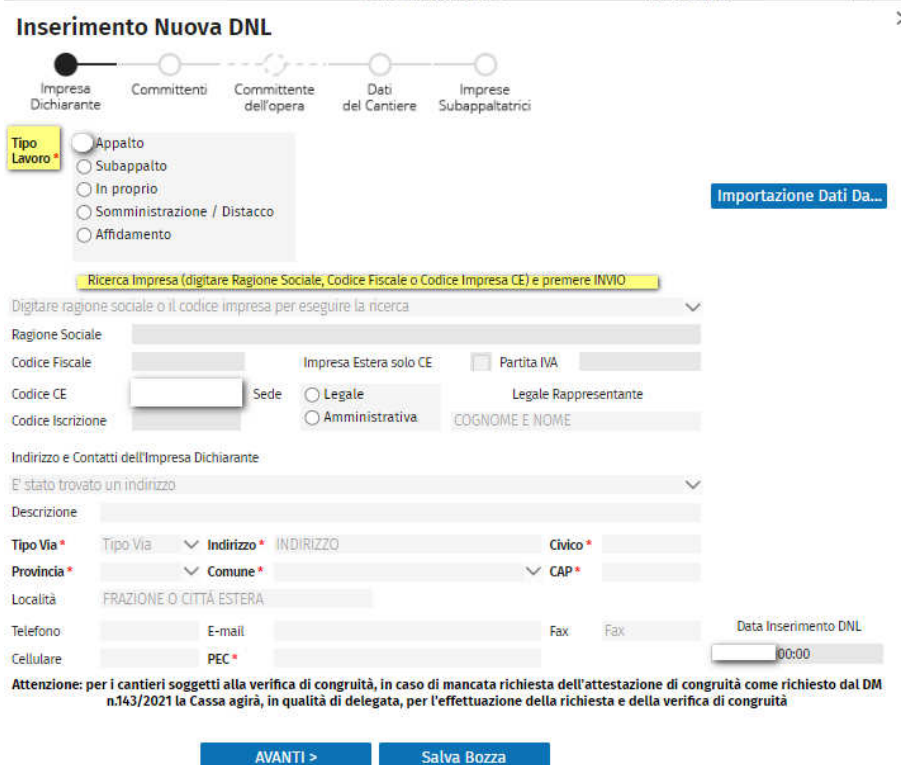

La prima informazione da dichiarare nella DNL è il Tipo di Lavoro che sarà svolto dall'impresa. Nella gestione della DNL è possibile inserire i seguenti tipi di lavoro:

Zucchetti | Divisione Nuova Informatica Sede Operativa di Rovigo market@zucchetti.it

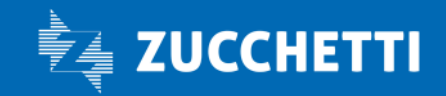

www.zucchetti.it Pag. 20 di 52

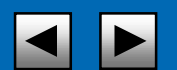

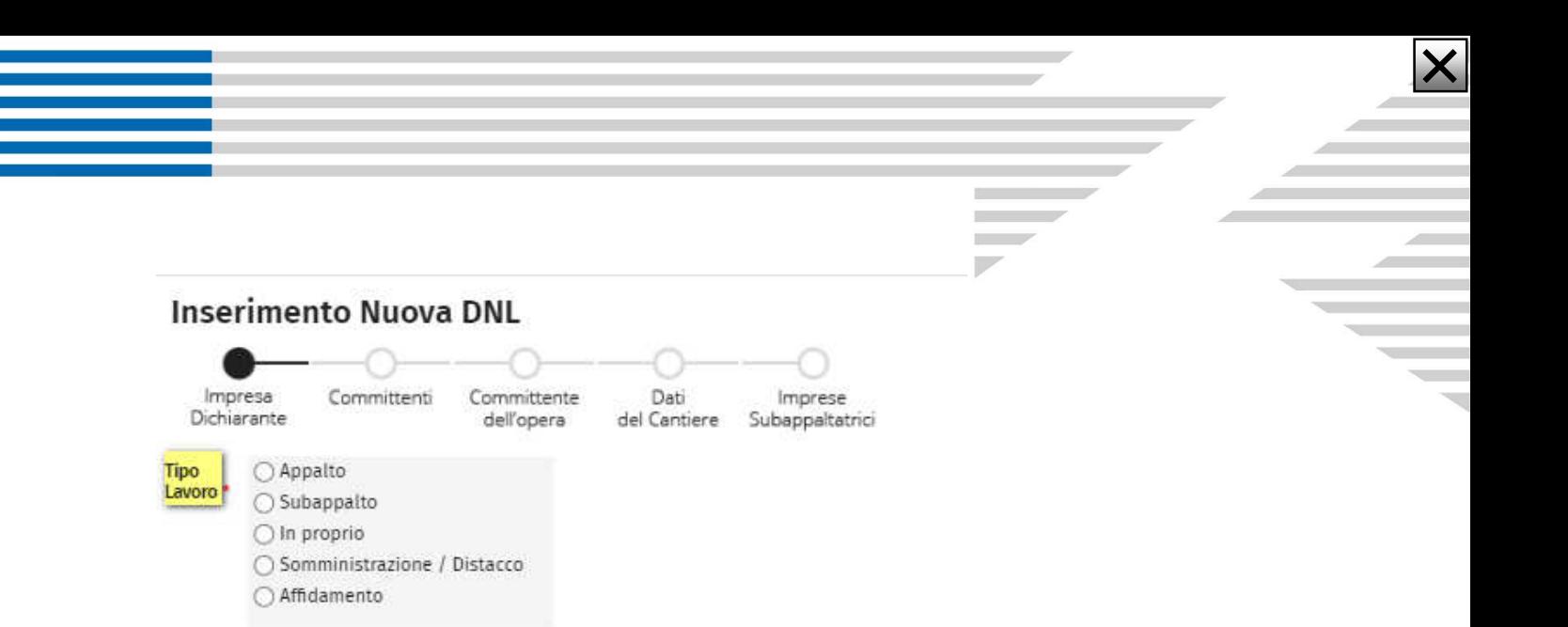

Appalto: è il tipo di lavoro standard dichiarato da un'impresa edile che riceve il mandato di lavoro da un committente (che è proprietario del cantiere ma che non esegue i lavori);

Subappalto: è il tipo di lavoro standard in cui un'impresa edile riceve il lavoro da un'altra impresa appaltatrice che a sua volta ha ricevuto il lavoro dal committente;

In Proprio: In ottemperanza alla FAQ 803 punto 6 CNCE che prevede che i lavori in proprio svolti secondo i criteri applicati ai lavori provati siano soggetti a congruità ma devono essere comunicati a CNCEEC come appalti è stato inserito nell'Osservatorio, qualora si selezioni la tipologia lavoro In Proprio, una nuova casella "Cantiere soggetto a Congruità alla quale deve essere apposto il check qualora il cantiere sia soggetto alla congruità: in tal caso automaticamente il cantiere viene inviato a CNCEEC come "Appalto".

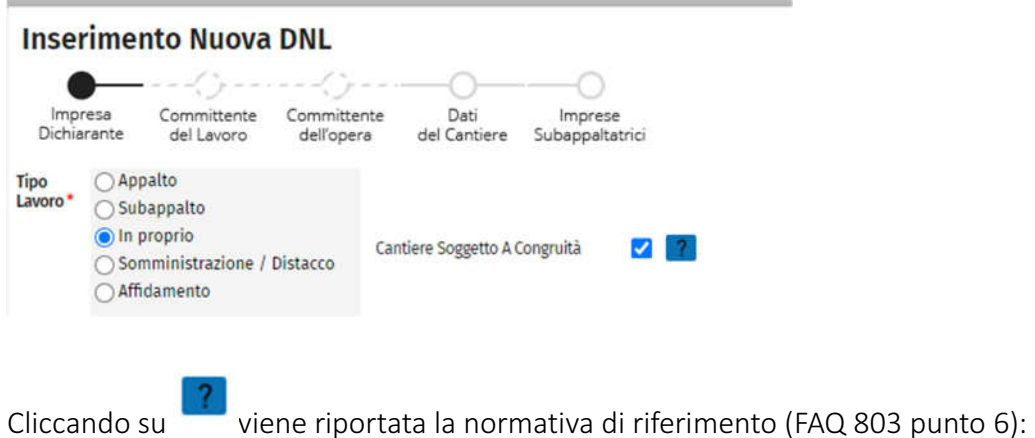

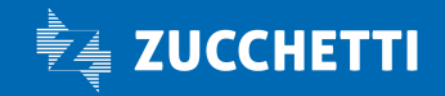

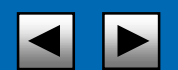

PUNTO 6 FAQ 803 I lavori in proprio sono soggetti a congruità? Sono soggetti a congruità, secondo i criteri applicati dal decreto ai lavori privati, i lavori in proprio svolti nell'ambito dell'esercizio dell'attività di impresa pur coincidendo le figure del committente e dell'appaltatore. Restano esclusi dalla verifica della congruità i lavori in economia svolti direttamente dai privati senza ricorso a imprese. In fase di avvio, al fine distinguere le due fattispecie, nella fase operativa di inserimento del cantiere in CNCE\_Edilconnect, nel primo caso andrà indicata nella casella tipo lavoro il valore "A -

lavori in appalto", indicando come committente l'impresa stessa.

Somministrazione/Distacco: formalmente questa casistica viene trattata come un subappalto, ma si differenzia per il fatto che rappresenta un distacco di lavoratori dalla ditta dichiarante alla ditta richiedente (che è quindi la ditta appaltatrice) presso il cantiere del committente principale. Rientrano in questa casistica anche le aziende per la fornitura di manodopera tramite lavoro interinale;

冒

Affidamento: nel caso in cui un appalto sia concesso ad un gruppo di aziende che si uniscono in una unica ragione sociale (Consorzio, ATI, RTI ecc). In questa casistica è necessario specificare anche la posizione del dichiarante della DNL rispetto al gruppo di imprese, ovvero:

- Mandataria/Consorzio: indica che l'impresa che dichiara la DNL è la stessa ragione sociale formata dal gruppo delle imprese;
- Mandante/Consorziato: in questo caso l'impresa che dichiara la DNL è una delle imprese che formano il gruppo. In questa casistica è obbligatorio inserire anche il codice fiscale della Mandataria/Consorzio.

Se la DNL è di tipo Affidamento sarà necessario specificare anche le informazioni sul rapporto del dichiarante rispetto al gruppo di aziende, oltre eventualmente alla Ragione Sociale e Codice Fiscale dell'eventuale Mandataria/Consorzio.

Esempio di compilazione DNL: Affidamento e ATI

• Impresa dichiarante

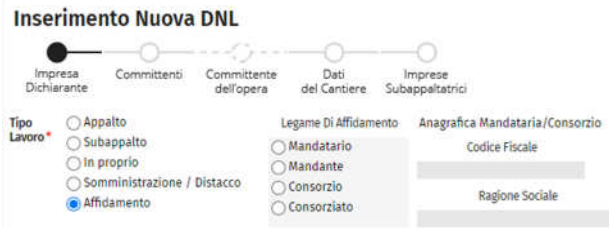

#### LEGAME DI AFFIDAMENTO

se sono mandante o consorziato devo abbinare l'anagrafica del Mandatario o del Consorziato

Zucchetti | Divisione Nuova Informatica Sede Operativa di Rovigo market@zucchetti.it

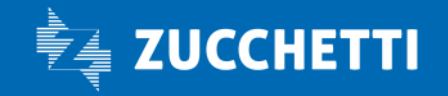

www.zucchetti.it Pag. 22 di 52

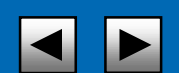

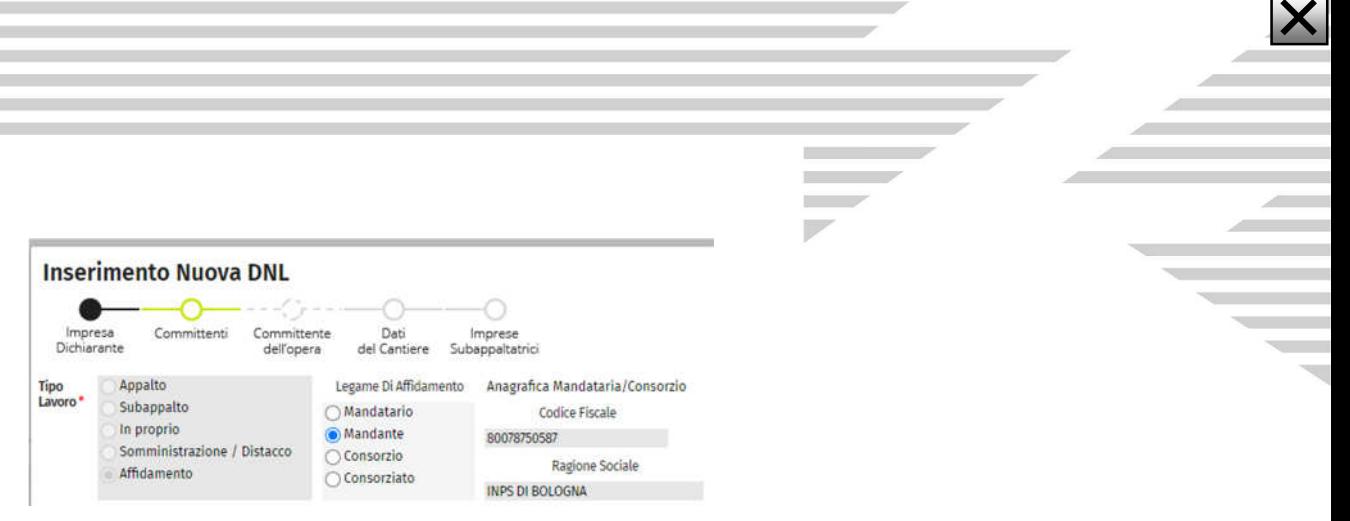

Dopo aver inserito il tipo di lavoro è obbligatorio specificare la ditta che esegue i lavori e che dichiara la DNL.

Una volta digitata la ragione sociale, il codice fiscale o il codice impresa il sistema ricerca automaticamente tutti i dati disponibili della ditta. Si richiede l'obbligatorietà per i dati riguardanti l'indirizzo della sede ed alcuni dati di contatto. I campi obbligatori sono marcati con un asterisco rosso \*.

ATTENZIONE: Per motivi tecnici non è possibile cambiare il tipo di lavoro di una DNL dopo essere passati alla sezione successiva o dopo aver inserito dati importati. In questo caso si rende necessario annullare la DNL errata chiudendo la finestra sulla  $\|\times\|$ in alto a destra e ripartire.

Una volta compilati tutti i campi, cliccando sul pulsante "Avanti" **NAVANTI > Parte di parte** nella parte bassa della videata, il sistema verifica la correttezza dei dati inseriti e mostra un messaggio in caso di errore. Nel caso i dati siano corretti visualizza, invece, la sezione successiva.

Nel caso in cui si voglia finire la compilazione in un secondo momento, l'utente può utilizzare il pulsante "Salva come bozza" .

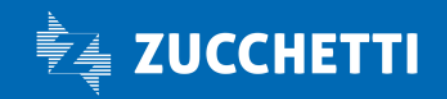

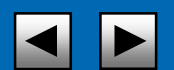

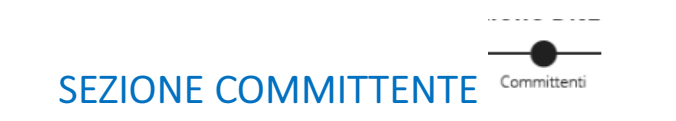

Questa sezione cambia in base al Tipo Lavoro scelto nella sezione precedente:

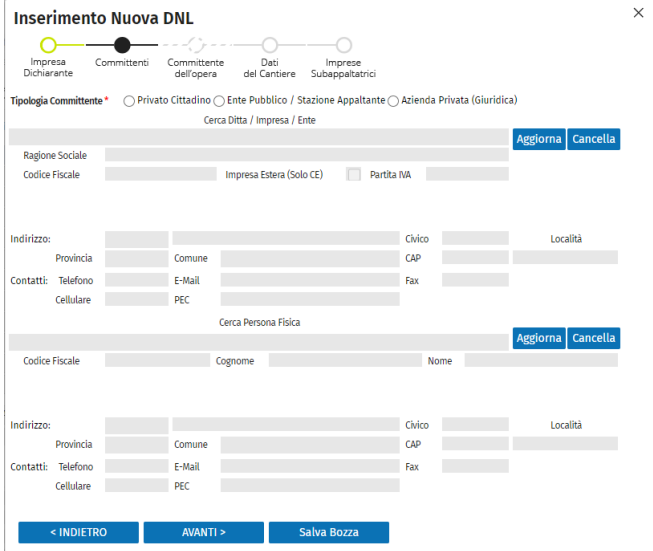

- in caso Appalto o Affidamento vengono richiesti i dati sul committente del lavoro;
- in caso di Subappalto o Somministrazione/Distacco vengono richiesti i dati sull'appaltatore o concedente dei lavori (ovvero la ditta che dà i lavori all'impresa dichiarante, che non è necessariamente l'impresa principale del cantiere. I dati del committente del cantiere in questa casistica vanno nella scheda successiva);
- nel caso del lavoro In Proprio queste sezioni saranno saltate per visualizzare direttamente la Sezione Cantiere.
- Nel caso in cui la DNL appartenga alla prima categoria (Appalto o Affidamento) si deve specificare la Tipologia di Committente tra Privato Cittadino, Ente Pubblico/Stazione Appaltante o Azienda Privata (Giuridica):

 - selezionando Privato Cittadino questa opzione viene disattivata la sezione riguardante le imprese/enti e resi obbligatori i dati anagrafici e di indirizzo della persona privata.

Zucchetti | Divisione Nuova Informatica Sede Operativa di Rovigo market@zucchetti.it

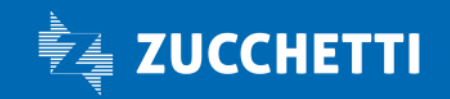

www.zucchetti.it Pag. 24 di 52

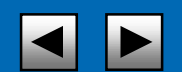

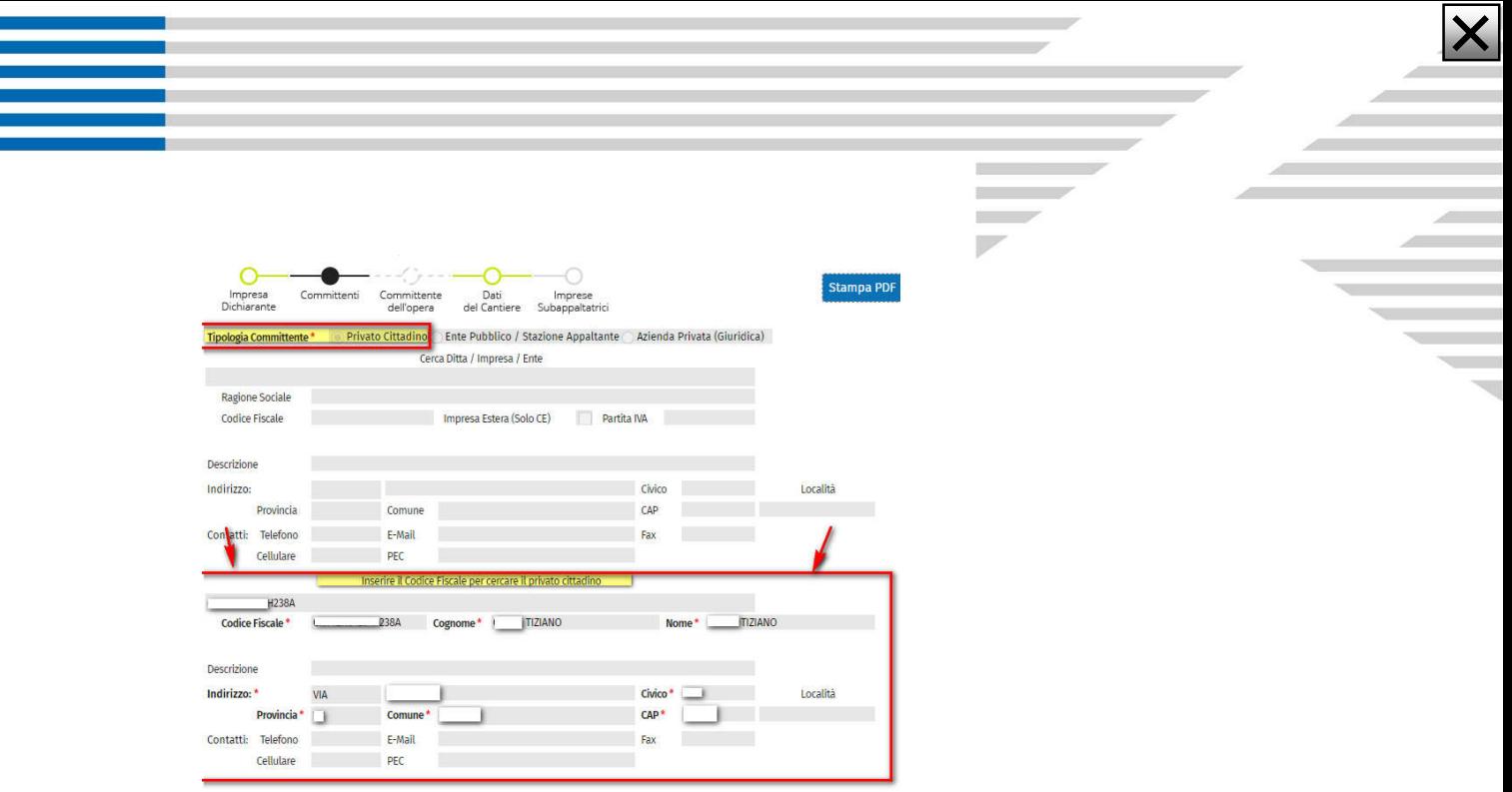

- selezionando Ente Pubblico/Stazione Appaltante o Azienda Privata (Giuridica) i dati obbligatori sono solamente i dati anagrafici dell'impresa o ente ed il relativo indirizzo, mentre viene lasciata libera la sezione del cittadino per poter eventualmente specificare un rappresentante legale o amministrativo legato all'impresa o ente.

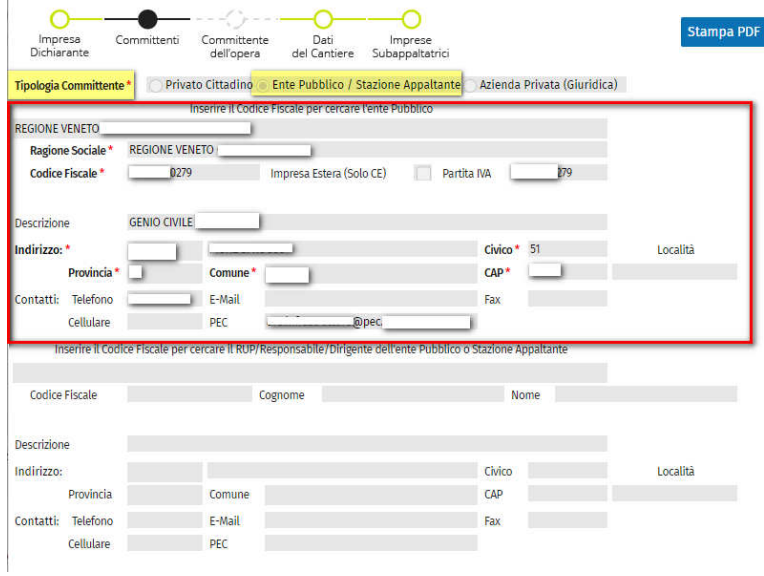

Zucchetti | Divisione Nuova Informatica Sede Operativa di Rovigo market@zucchetti.it

<indietro AVANTI>

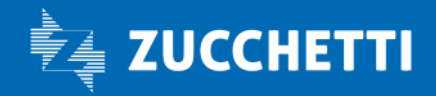

www.zucchetti.it Pag. 25 di 52

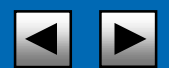

Sia nel caso si debba inserire una persona giuridica che una persona fisica è possibile ricercare le anagrafiche inserendo un parametro di ricerca nell'apposito campo: in tal caso si consiglia di inserire in ogni caso il codice fiscale (esempio):

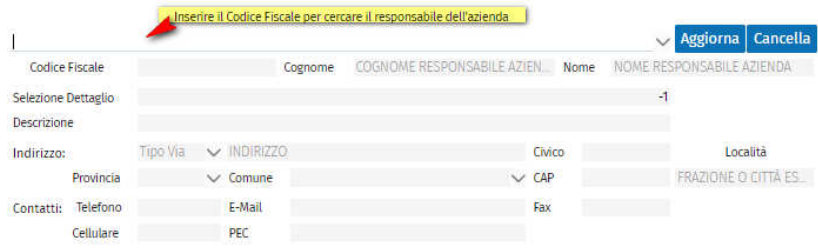

#### Gestione caso medesima anagrafica committente e subappaltatore

È possibile creare la DNL anche se l'anagrafica coincide nel caso in cui una impresa edile sia committente di un cantiere, che viene dato in appalto ad un'altra impresa, impresa appaltatrice prende in distacco dei lavoratori della committente.

Ora è possibile creare la DNL anche se l'anagrafica coincide.

ATTENZIONE: (Gli utenti di tipo consulente e di tipo impresa NON possono eseguire in queste maschere ricerche sulla base della ragione sociale, ma solo inserendo un codice fiscale. La ricerca per ragione sociale è disponibile solo per gli utenti amministratori della Cassa Edile).

Se l'anagrafica in questione è già stata precedentemente inserita nel sistema, viene importata con tutti i dettagli.

Una volta che l'anagrafica è stata inserita o importata è necessario immettere, se non già presenti, i dati sull'indirizzo e di contatto del committente.

Nel caso l'anagrafica sia importata, il sistema provvede automaticamente a caricare tutti i dati già disponibili per l'impresa, l'ente o la persona selezionate. In caso contrario, si deve INSERIRE IL CODICE FISCALE del nuovo soggetto e nel campo SELEZIONE DETTAGLIO selezionare "Nuovo indirizzo".

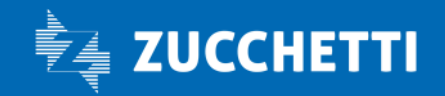

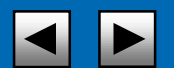

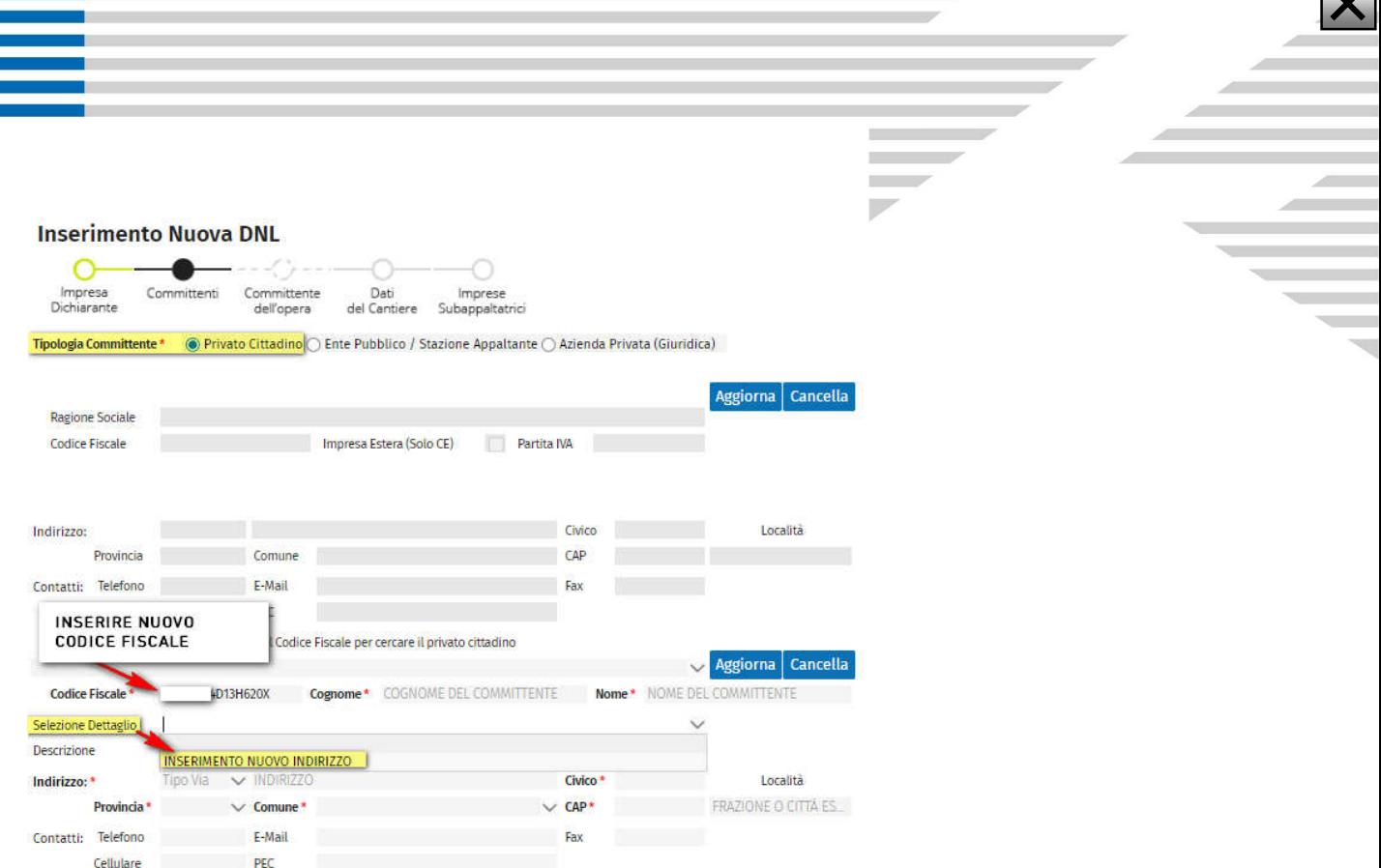

Le anagrafiche caricate possono contenere più dettagli come indirizzi e dati di contatto degli uffici sparsi sul territorio.

Per gli utenti di tipo consulente ed impresa non è possibile modificare la ragione sociale, il codice fiscale e la partita iva (se già dichiarata) di un'impresa importata. Se dovesse rendersi necessario modificare dei dati sarà necessario contattare la Cassa Edile che provvederà alla modifica dell'anagrafica, quindi sarà possibile aggiornare la DNL (in creazione, in modifica o in bozza) con il pulsante "Aggiorna".

ATTENZIONE: Per motivi di sicurezza e di qualità dei dati NON è possibile inserire una ditta con codice fiscale estero (spuntando l'opzione "Impresa Estera") da un utente Impresa o Consulente: questa possibilità viene lasciata solo agli utenti amministratori della Cassa Edile. Un'impresa estera, tuttavia, può essere comunque importata ricercando tale codice fiscale precedentemente inserito nell'anagrafica.<br>Linserimento Nuova DNI

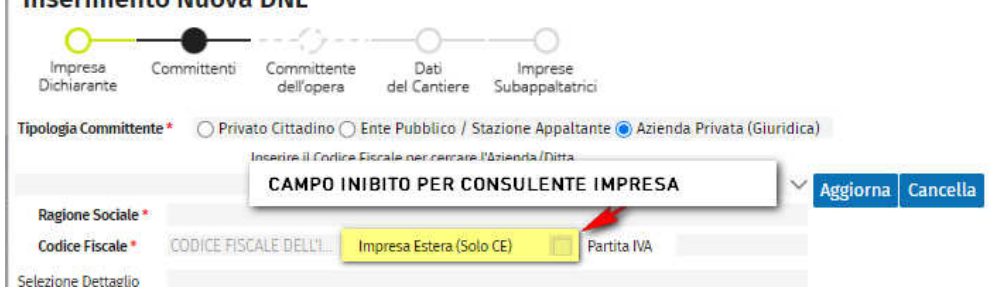

Il committente può essere cambiato (cancellato o modificato) SOLO SE:

Zucchetti | Divisione Nuova Informatica Sede Operativa di Rovigo market@zucchetti.it

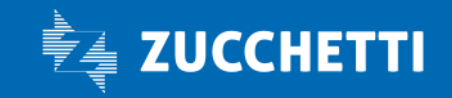

www.zucchetti.it Pag. 27 di 52

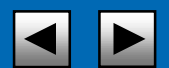

 $\overline{\mathbf{v}}$ 

- la DNL è in fase di inserimento su di un nuovo cantiere;
- la DNL risulta inserita ma non ancora approvata;
- la DNL non è legata al cantiere ed è in fase di ricodifica.

ATTENZIONE: non è possibile cambiare il committente di una DNL già approvata.

Cliccando sul pulsante "Avanti" **NANTILA PARANTI PER LA PARAGIA PARAGIA** se i dati inseriti sono corretti, si passa alla sezione successiva. Cliccando sul tasto "Indietro" si si superre si ritorna alla sezione precedente.

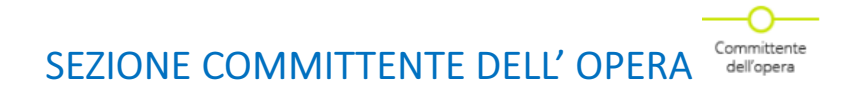

La terza sezione della DNL si presenta solamente se è stato scelto un lavoro di tipo Subappalto o Somministrazione/Distacco, in cui si devono specificare i dati del committente principale dell'opera, che nella maggior parte dei casi coincide con il proprietario della sede o dello stabile oggetto dei lavori.

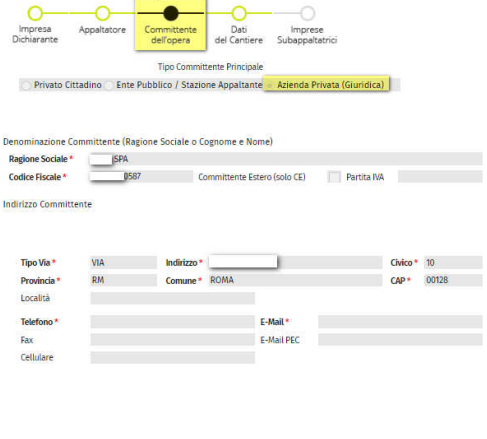

Come nel caso della sezione precedente, anche in questa parte del pannello è possibile inserire nuovi dati oppure importare quelli del committente principale, previa selezione del tipo di persona, fisica o giuridica se l'anagrafica è già presente con uno o più dettagli, è possibile selezionare un indirizzo e relativi contatti tra quelli eventualmente già disponibili.

Cliccando sul pulsante "Avanti" si passa alla sezione successiva.

Zucchetti | Divisione Nuova Informatica Sede Operativa di Rovigo market@zucchetti.it

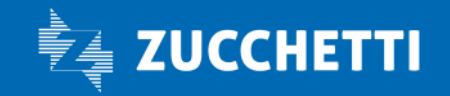

www.zucchetti.it Pag. 28 di 52 di 52 di 52 di 52 di 52 di 52 di 52 di 52 di 52 di 52 di 52 di 52 di 52 di 52 d

< INDIFTRO AVANTI >

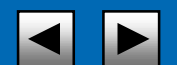

### SEZIONE DATI DEL CANTIERE

In questa sezione vengono riportati i dati univoci del cantiere come il codice univoco (se già assegnato) e l'indirizzo:

Dati del Cantiere

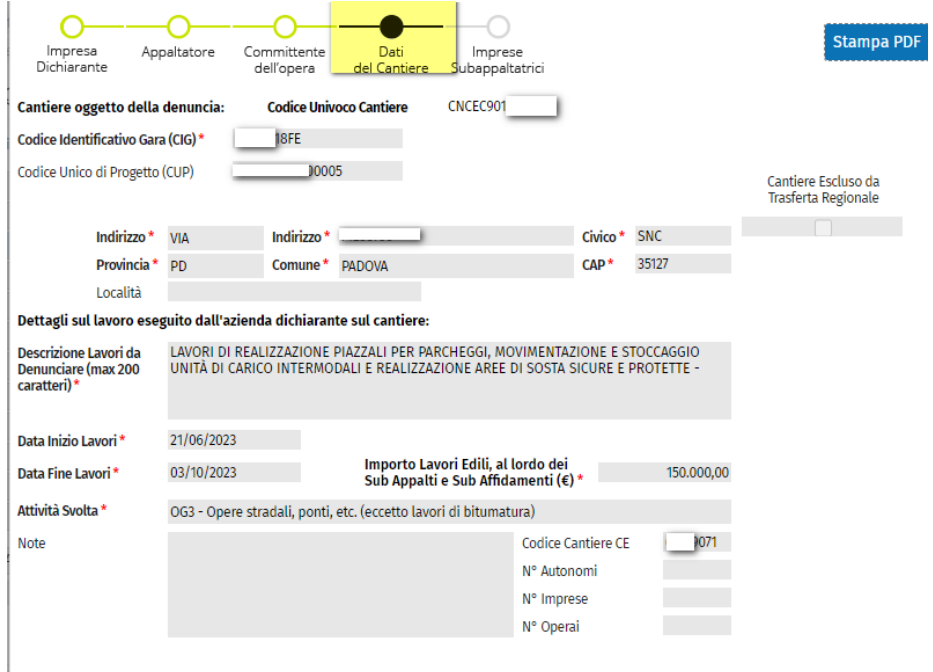

Se la DNL rappresenta una nuova codifica di cantiere l'indirizzo è obbligatorio, in quanto rappresenta la base per eseguire un primo livello di posizionamento e geo localizzazione. Se il codice univoco del cantiere è già presente (sia che il cantiere sia già stato importato, sia nel caso la DNL sia integrativa) non è possibile modificarne l'indirizzo a meno che non si sia utenti di cassa edile.

Nella sezione inferiore invece in ogni DNL sarà necessario specificare le caratteristiche del lavoro che si sta dichiarando. In questa sezione devono essere obbligatoriamente specificati tutti i dati del cantiere necessari al calcolo della congruità.

Oltre ad una descrizione sono obbligatorie le date di inizio e fine lavori. Se il lavoro è stato ottenuto da un appaltatore, a qualsiasi livello, tali date dovranno essere comprese all'interno del periodo di lavoro del concedente del lavoro.

È inoltre possibile specificare più lavori di una singola ditta operante all'interno dello stesso periodo di un singolo concedente, purché i periodi dello stesso operante (colui che dichiara la DNL) non si sovrappongano.

Zucchetti | Divisione Nuova Informatica Sede Operativa di Rovigo market@zucchetti.it

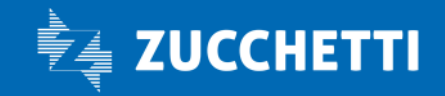

www.zucchetti.it Pag. 29 di 52 di 52 di 52 di 52 di 52 di 52 di 52 di 52 di 52 di 52 di 52 di 52 di 52 di 52 d

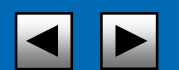

Nel caso di Affidamenti è attivo il seguente controllo:

Importo dei lavori edili indicato nella ditta principale deve essere al lordo dell'importo dei lavori edili degli affidamenti perché CNCEEC calcola la congruità su questo importo.

L'importo dei Lavori Edili deve:

- essere inferiore all'importo complessivo;
- essere comprensivo degli importi dei lavori edili di affidamento.

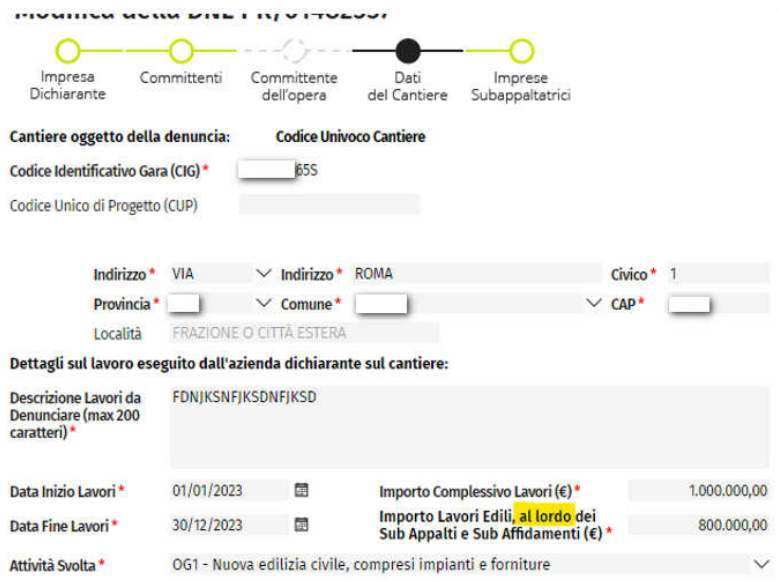

È possibile dichiarare opzionalmente alcuni dati sui lavoratori del cantiere. Tali dati non sono obbligatori qui in quanto poi saranno forniti nelle denunce MUT.

Il campo Attività Svolta rappresenta invece la percentuale di competenza per cui deve essere moltiplicato l'importo dei Lavori Edili (al netto dei subappalti) per fornire l'imponibile da confrontare con l'imponibile dichiarato nelle denunce MUT.

Se non sono presenti subappalti la DNL può essere salvata dopo la compilazione di questa sezione.

Nel campo Note: viene presa la nota dell'ultima DNL Approvata di Appalto/Affidamento/In proprio oppure, se il cantiere è stato dichiarato da un subappaltatore, viene presa la prima DNL inserita di subappalto.

Per i cantieri pubblici ora non compare più il popup che informa l'impossibilità di inserire i subappalti, ma è possibile accedere all'ultima scheda della DNL e inserire imprese solamente di tipo somministrazione/distacco.

Zucchetti | Divisione Nuova Informatica Sede Operativa di Rovigo market@zucchetti.it

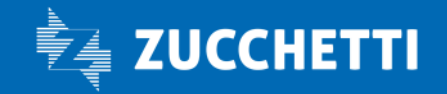

www.zucchetti.it Pag. 30 di 52

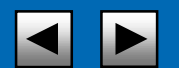

Non esce più il popup:

ATTENZIONE: Non è possibile inserire ulteriori livelli di subappalto con committente pubblico

Sono stati Aggiunti i seguenti campi nella scheda del cantiere della DNL, visibili anche dalla lista delle DNL stesse:

- Flag Sisma 2016
- Codice CUP
- Flag Sisma 2009
- Codice Cantiere Sisma 2009

Il codice CUP è sempre disponibile alla compilazione ma non obbligatorio; lo diventa se viene spuntato il Flag Sisma2016.

Il Flag Sisma 2009, se spuntato rende visibile e compilabile il campo Codice Cantiere Sisma 2009.

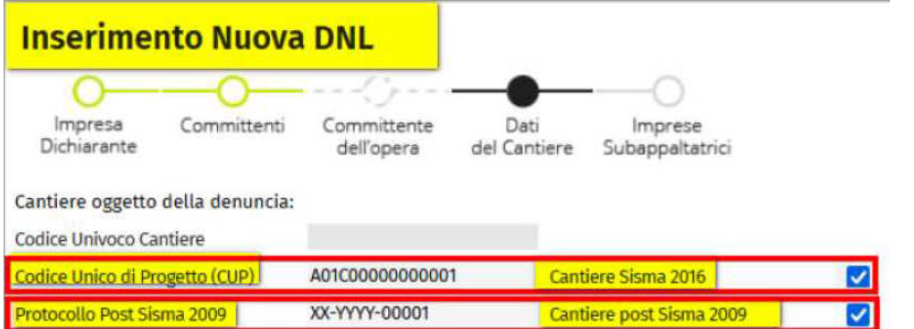

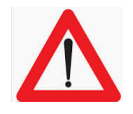

 A) nel caso di subappalti/somministrazione/distacchi diretti: in tale casistica la procedura confronta la somma degli importi dei lavori edili dei subappalti/somministrazioni/distacchi con importo dei lavori edili della dichiarante;

 B) nel caso di mandanti/consorziati di affidamento viene confrontato l'importo complessivo dell'impresa affidataria con la somma degli importi di affidamento delle varie mandanti.

C) viene controllato che la somma delle quote assegnate alle sub-affidatarie non superi la differenza tra l'importo complessivo dei lavori e l'importo dei lavori edili della dichiarante

Zucchetti | Divisione Nuova Informatica Sede Operativa di Rovigo market@zucchetti.it

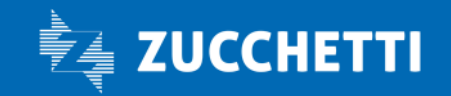

www.zucchetti.it Pag. 31 di 52

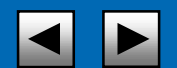

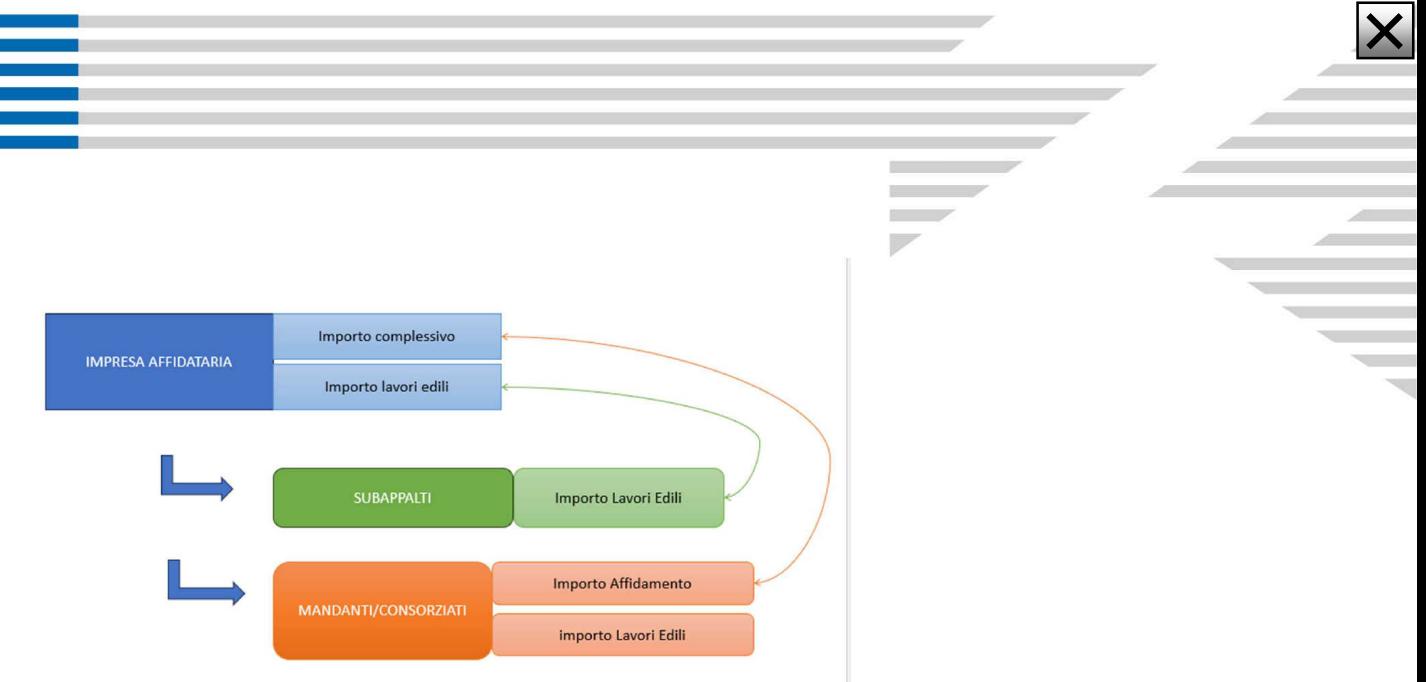

# SEZIONE IMPRESE SUBAPPALTATRICI

Nell'elenco dei subappalti devono apparire tutte le ditte che forniscono lavori edili a cui la ditta dichiarante ha concesso parti dei lavori ricevuti in appalto.

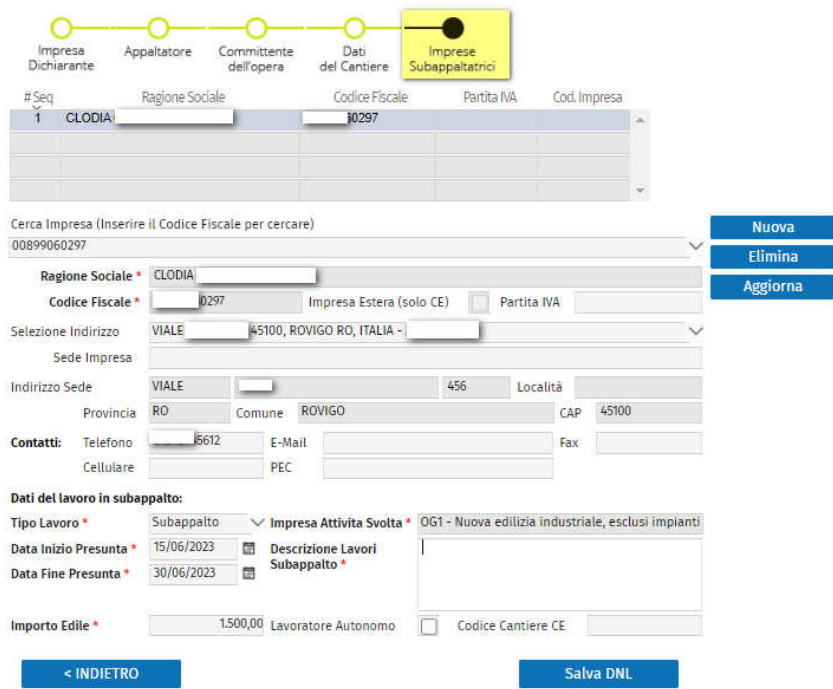

ATTENZIONE: tutti i periodi di lavoro di queste ditte, anche se sovrapposti tra loro, dovranno essere compresi nel periodo di lavoro del concedente (l'appaltatore diretto) e la somma degli importi dei lavori edili di tutte le ditte non dovrà superare quello del concedente.

Zucchetti | Divisione Nuova Informatica Sede Operativa di Rovigo market@zucchetti.it

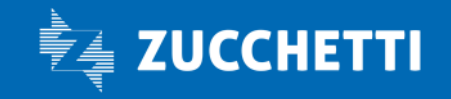

www.zucchetti.it Pag. 32 di 52

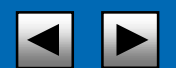

La sezione si presenta come lista in cui sono elencate tutte le imprese subappaltatrici, sotto alla quale si presenta il dettaglio in cui sono specificati i dati anagrafici, indirizzo principale e dati di contatto.

Anche in questo caso è possibile eseguire una ricerca per codice fiscale.

Le imprese estere sono importabili da qualunque soggetto, mentre sono inseribili come nuove anagrafiche solo dagli utenti amministratori della Cassa Edile.

I campi riportati in "Dati del lavoro in subappalto" nella parte inferiore del pannello rappresentano i dati necessari per il calcolo della congruità oltre alla descrizione dei lavori.

Come già specificato le date di inizio e fine lavori del subappalto devono rientrare nel periodo del concedente, mentre la somma degli importi dei subappaltatori deve essere inferiore o uguale all'importo edile del concedente.

Attenzione: È stata introdotta la possibilità di cancellare le ditte di subappalto che siano presenti più volte, con la verifica che per le stesse non siano presenti ore o importi.

Nel caso di presenza di ore o importi la procedura di eliminazione del subappalto sarà inibita.

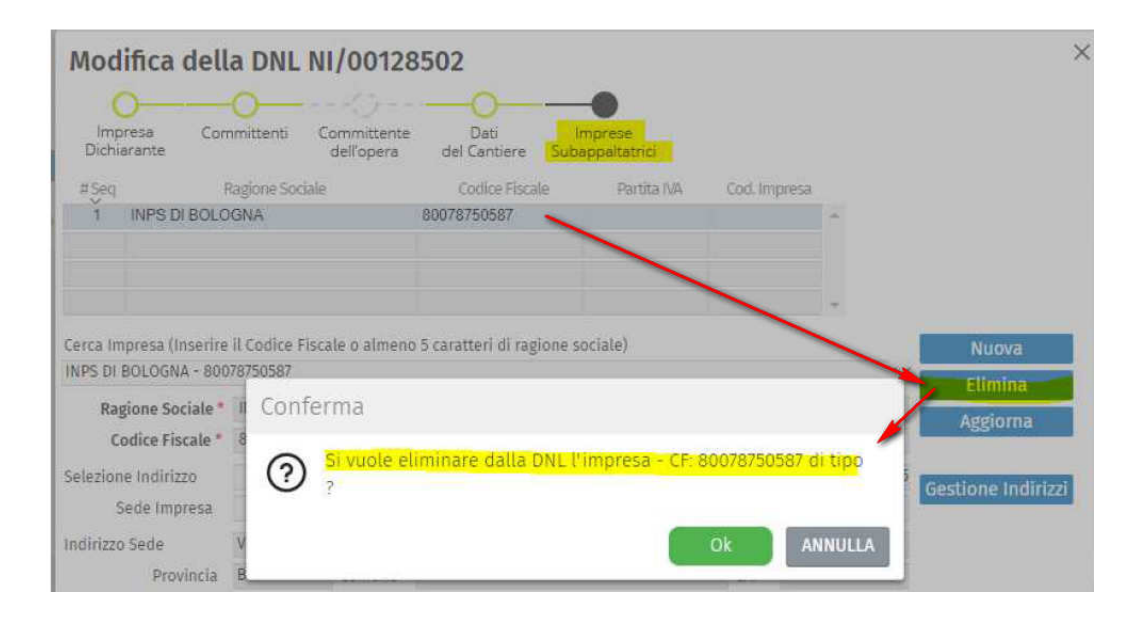

Zucchetti | Divisione Nuova Informatica Sede Operativa di Rovigo market@zucchetti.it

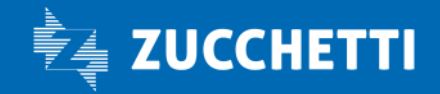

www.zucchetti.it Pag. 33 di 52

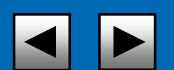

### SUBAPPALTI DICHIARATI DALL'APPALTATORE

Le imprese i cui subappalti sono già stati dichiarati dall'appaltatore possono importare il cantiere nella denuncia MUT senza dover a loro volta presentare una DNL di subappalto. Se l'appaltatore, alla compilazione della prima DNL, non compila i dati riguardanti le imprese subappaltatrici potrà sempre farlo in un secondo momento facendo una DNL integrativa.

Se nel frattempo le imprese subappaltatrici hanno già presentato documentazione circa il loro lavoro nel cantiere in questione (tramite DNL o denuncia MUT), alla creazione della prossima DNL in cui sia stato specificato il cantiere (sia tramite l'importazione sia tramite una integrazione) i lavori trovati e risultanti come subappalti saranno automaticamente aggiunti nella lista. Saranno quindi imposte le regole sopra descritte.

NB: alla creazione di una DNL se un lavoro è già presente perché precedentemente dichiarato, i dati relativi nella sezione cantiere o nella sezione subappalti saranno automaticamente confrontati ed aggiornati

### INTEGRAZIONI VARIAZIONI PROROGHE DNL

Una delle funzioni più importanti delle DNL è la possibilità di modificare i dati presentati in una precedente DNL attraverso l'inserimento di un'Integrazione (alcuni la chiamano Variazione o Proroga). La creazione di una DNL Integrativa avviene tramite la videata di Gestione DNL, e dalla RICERCA CANTIERE tramite la selezione della DNL/cantiere che si vuole integrare.

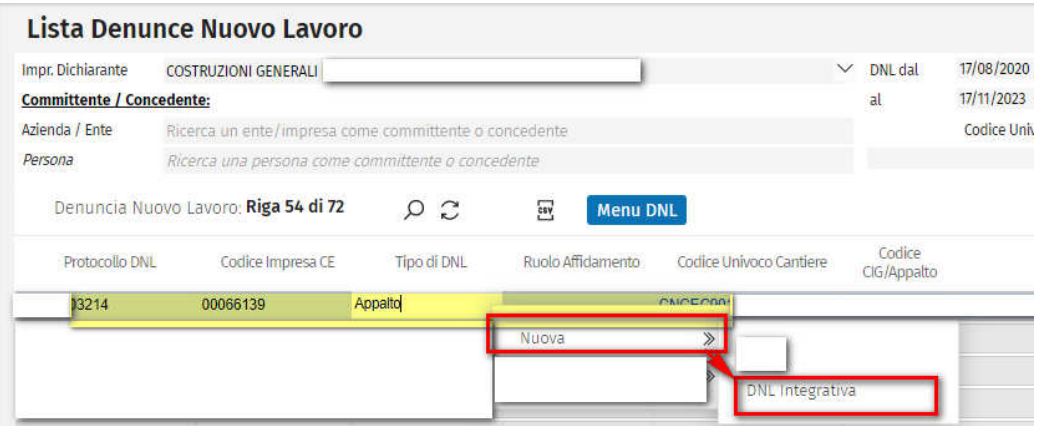

È possibile, inoltre, effettuare una DNL integrativa dal punto di menù: RICERCA CANTIERI

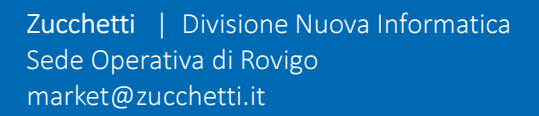

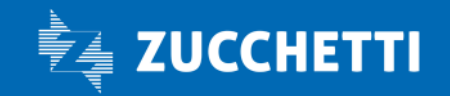

www.zucchetti.it Pag. 34 di 52

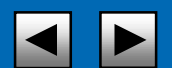

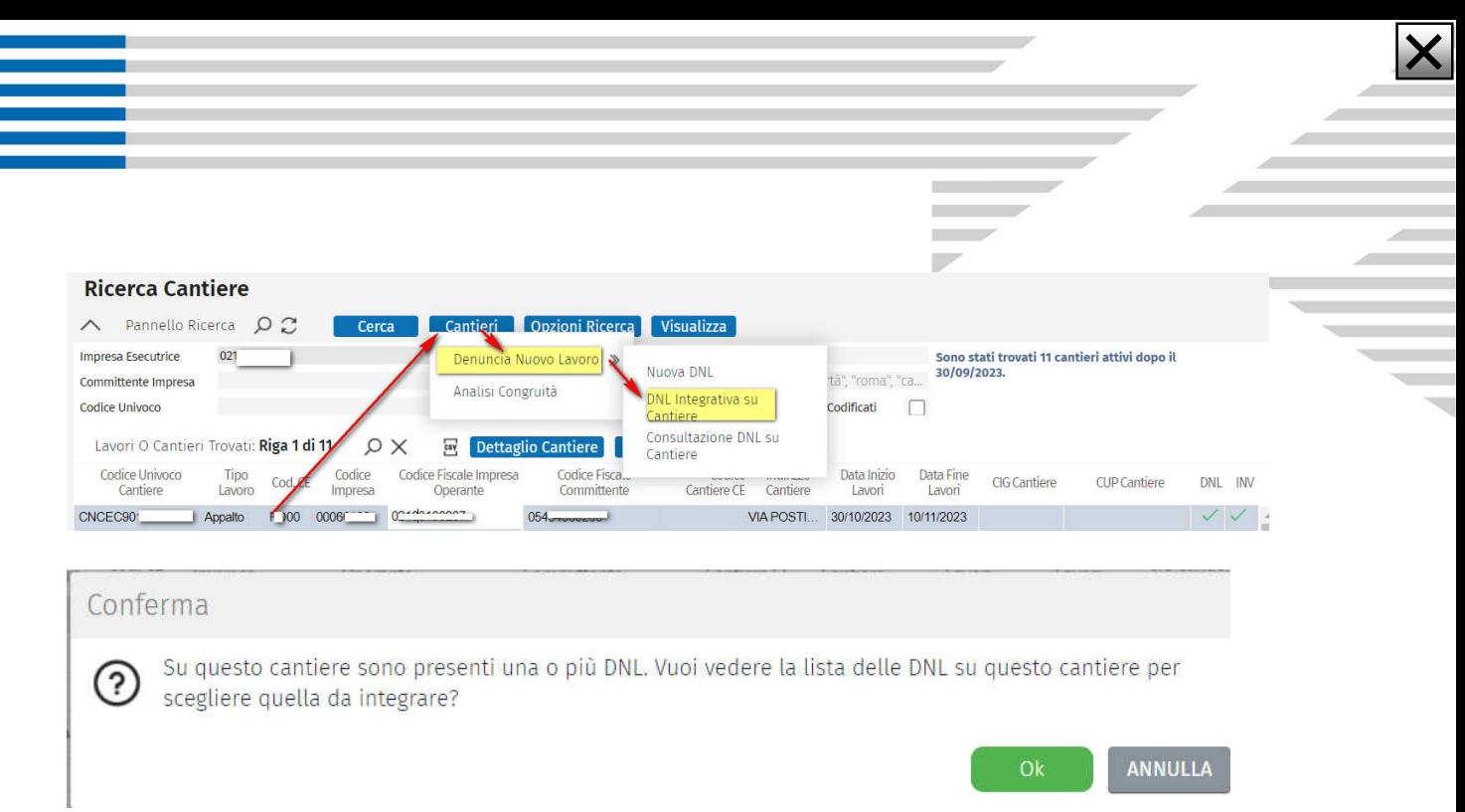

La DNL da integrare deve essere obbligatoriamente l'ultima DNL approvata per quel lavoro. La nuova DNL viene creata con all'interno tutti i campi valorizzati con i dati della DNL precedente. I dati importati nelle anagrafiche (dell'impresa dichiarante, committenti, indirizzo cantiere, e anagrafiche subappaltatori) non possono essere modificati.

 Le modifiche possibili su un'integrazione riguardano esclusivamente il lavoro nel cantiere ed i subappalti.

In caso di DNL integrativa, il programma consente la modifica della Provincia, Comune e CAP se quelli modificati rientrano comunque nel territorio di competenza della CE che gestisce la DNL. Il salvataggio della DNL è quindi subordinato alla validazione, ovvero la procedura effettua un controllo e verifica se la competenza della Provincia, CAP e del Comune siano nel territorio di competenza della CE.

Questa modifica può essere fatta sia dalla Cassa che dai Consulenti/Imprese.

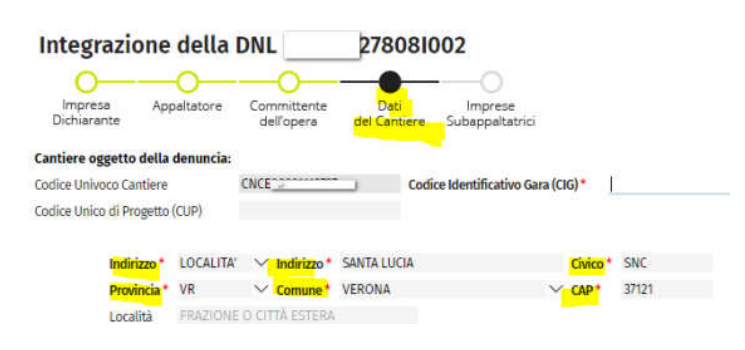

Zucchetti | Divisione Nuova Informatica Sede Operativa di Rovigo market@zucchetti.it

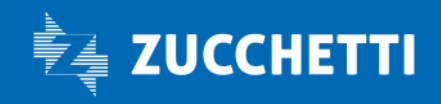

www.zucchetti.it Pag. 35 di 52 di 52 di 52 di 52 di 52 di 52 di 52 di 52 di 52 di 52 di 52 di 52 di 52 di 52 d

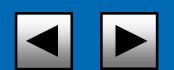

# INTEGRATIVA DNL E ATTESTATO DI CONGRUITA'

è stato introdotto un controllo che impedisce di modificare un cantiere per il quale è stata rilasciato il certificato di congruità da parte di EdilConnect.

- Cantieri con stato Attivo, Sospeso, non soggetto a verifica: possono sempre essere modificati e può essere trasmessa la manodopera con la denuncia;

- Cantiere con pratica congruità in corso: non può essere modificato ma può essere trasmessa la manodopera con la denuncia;

- Cantiere con attestazione (negativa o positiva): non può essere modificato e non può essere trasmessa la manodopera.

#### Quindi:

NB. Nel caso in cui si tenti di creare una DNL per un cantiere per il quale:

- è in corso di rilascio un attestato di congruità
- è stato rilasciato un attestato sia positivo che negativo
- non è soggetto a congruità

l'Osservatorio Cantieri/Sportello Virtuale emette il seguente messaggio:

"Sul cantiere è già presente una richiesta o un certificato di congruità…"

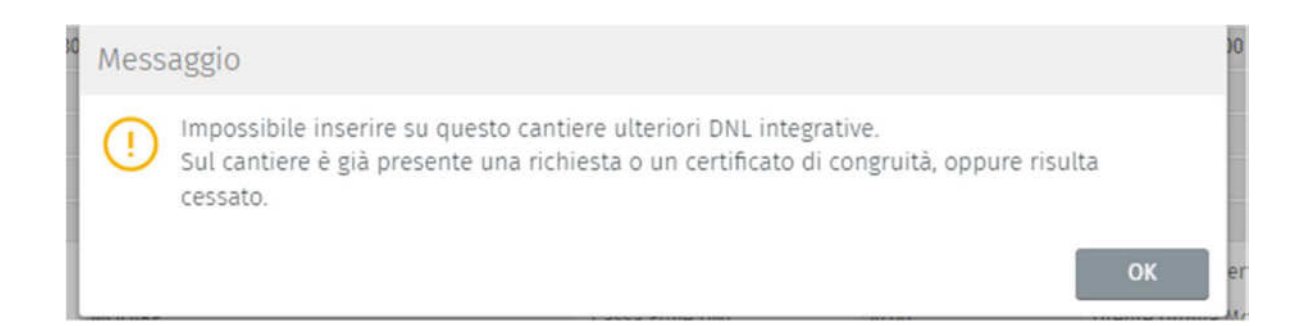

Zucchetti | Divisione Nuova Informatica Sede Operativa di Rovigo market@zucchetti.it

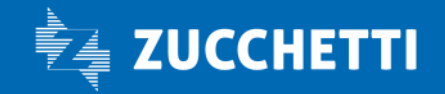

www.zucchetti.it Pag. 36 di 52

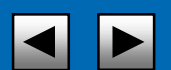

### APPROVAZIONE DNL

Ogni DNL inserita da un utente Impresa o Consulente deve essere vagliata dalla Cassa Edile al fine di approvarne la correttezza dei dati.

Finché la DNL non viene approvata dalla Cassa Edile (ovvero finché non risulta in stato di Approvata, colore verde ) i dati da essa riportati non sono confermati e non si propagano al MUT o a CNCE EdilConnect e non è possibile crearne una DNL Integrativa, ma è possibile tuttavia modificarla per cambiarne alcune parti.

Se la Cassa Edile ritiene che la DNL non risulti correttamente compilata può modificarne lo stato

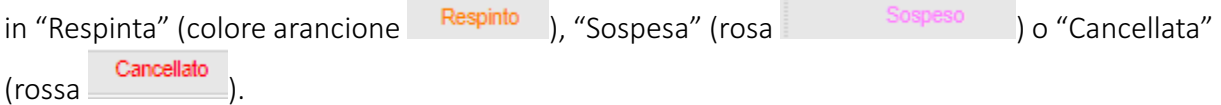

### Modifica DNL

Una DNL in stato di Inserita, Modificata, Sospesa o Respinta può essere modificata e, quando salvata, viene posta nello stato di Modificata.

Nel caso in cui la DNL venga approvata contestualmente alla sua modifica, la DNL aperta in modifica non potrà essere salvata e si verrà bloccati con un errore. Per le modifiche, quindi, sarà necessario effettuare una DNL integrativa.

### MODIFICA/ELIMINA DNL IN BOZZA

Le DNL salvate in modalità Bozza per essere salvate definitivamente e approvate devono essere aperte in modifica ed eventualmente completate. Il salvataggio in bozza non effettua la maggior parte dei controlli di una DNL. Nel caso una DNL in bozza non sia più necessaria è possibile procedere alla sua eliminazione.

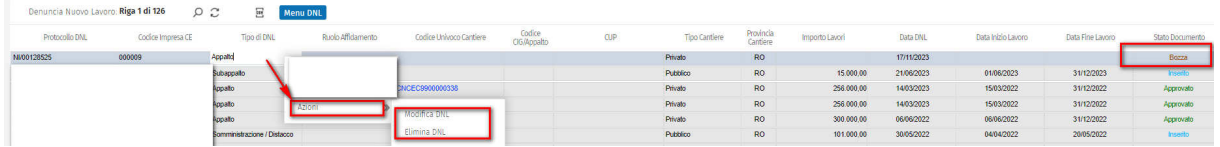

Zucchetti | Divisione Nuova Informatica Sede Operativa di Rovigo market@zucchetti.it

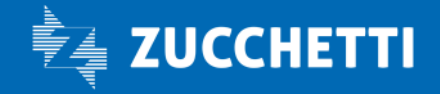

www.zucchetti.it Pag. 37 di 52

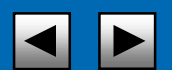

Una volta conclusa la compilazione è possibile salvare la DNL il tab salva DNL stato del

documento cambierà da Bozza ad Inserito **Formando al Gosto e Sonse** stata creata in un'unica

sessione.

Nel caso in cui si voglia eliminare una DNL inserita come Bozza si procede utilizzando l'azione Elimina DNL questa funzionalità esiste solo ed esclusivamente per le DNL in stato Bozza (e per l'utente di inserimento) e non è disponibile per nessun'altra modalità.

All'interno di una DNL tutti i dati sono modificabili, tranne l'impresa dichiarante, il committente/appaltatore o il committente principale e il collegamento al cantiere tramite Codice Univoco, se presente: è quindi possibile modificare tutti i dati riguardanti la congruità del cantiere ed i subappalti.

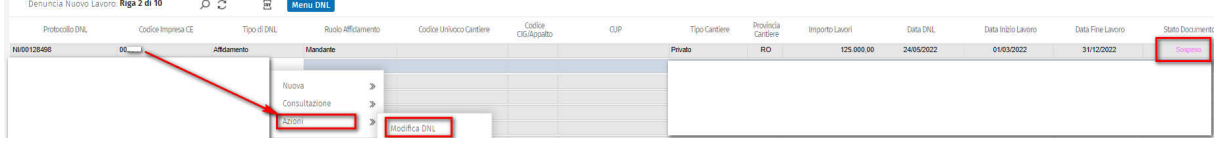

# LISTA CANTIERI NAZIONALI

Dalla LISTA CANTIERI NAZIONALI vengono Visualizzati tutti i cantieri che sono stati inviati da tutti i sistemi.

Per ogni cantiere è possibile effettuare varie operazioni:

- Dettaglio;
- Cruscotto Congruità;
- Aggiungi documenti cantiere.

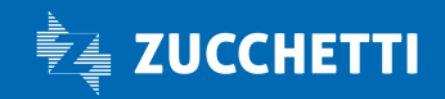

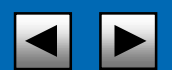

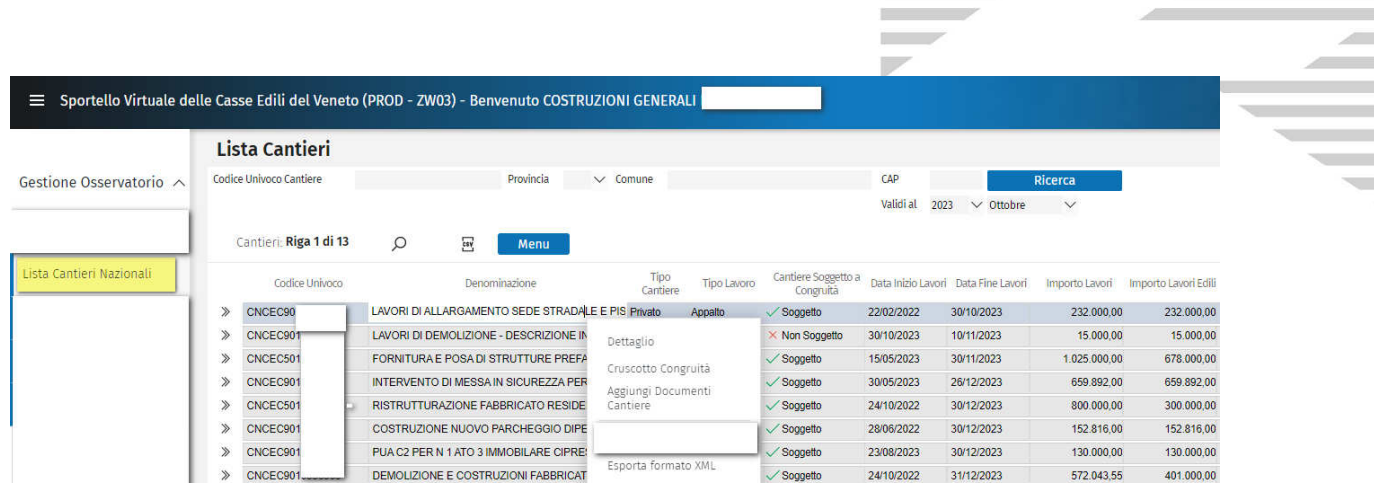

#### DETTAGLIO

Selezionando il tab Dettaglio visualizza tutte le informazioni di quel cantiere:

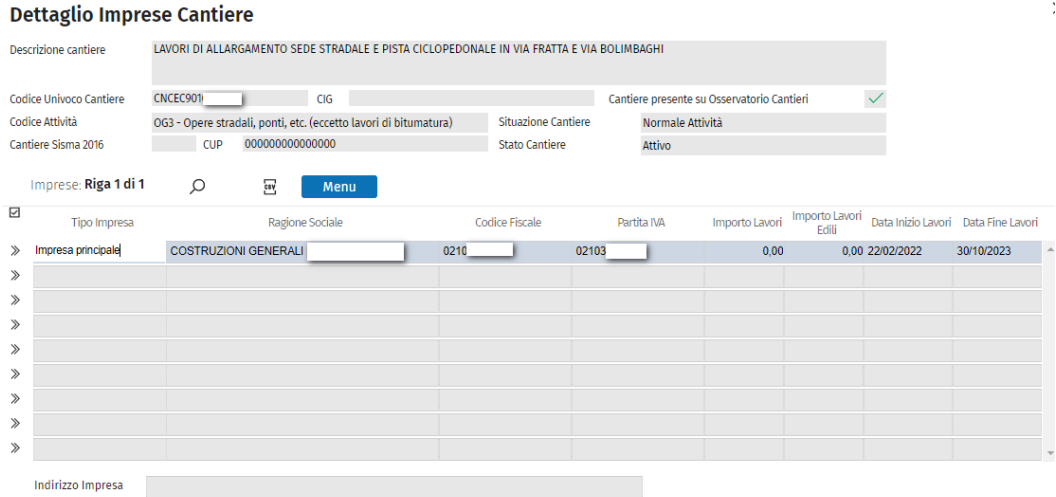

#### CRUSCOTTO CONGRUITA'

Selezionando il tab CONGRUITA' è possibile visualizzare il cruscotto congruità con tutti i suoi dettagli

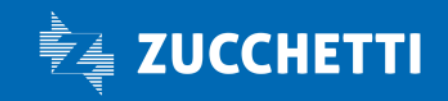

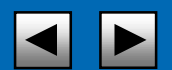

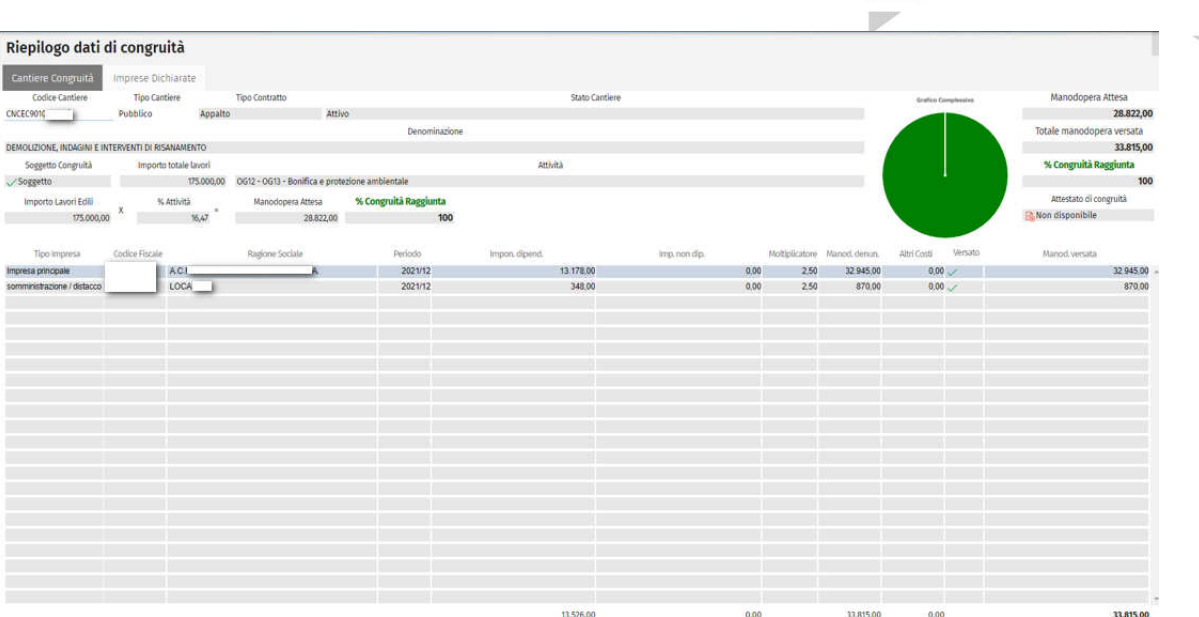

# Riepilogo dati di congruità

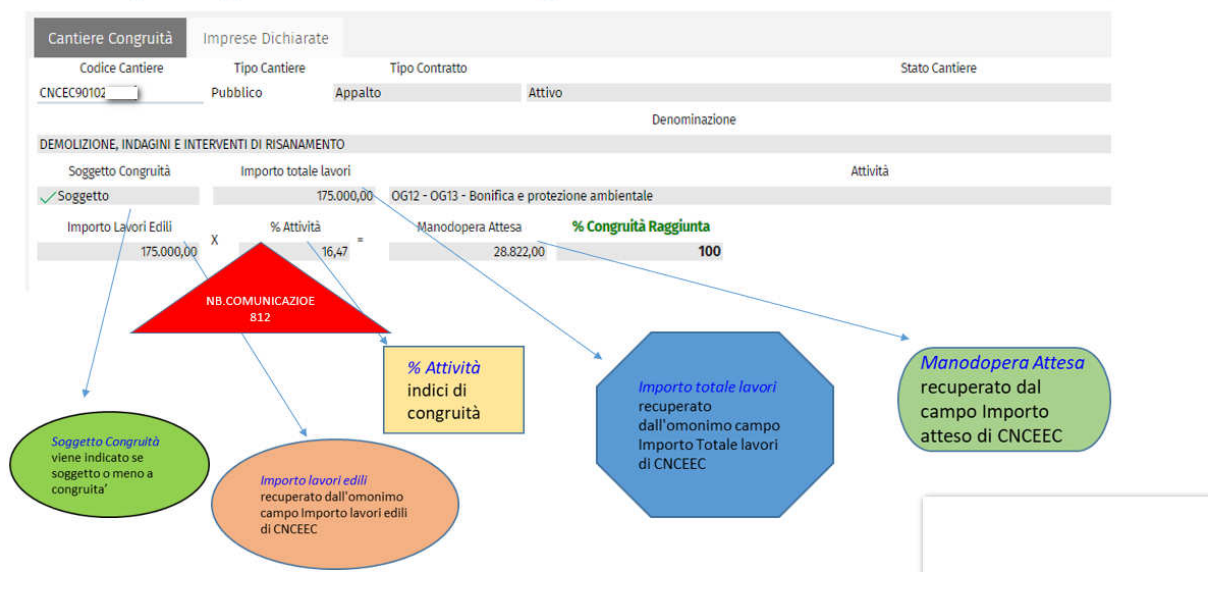

#### Precisazioni normative

• Importo complessivo = lavori privati importo derivante da Notifica preliminare, o dal contratto di appalto al netto IVA, lavori pubblici importo in sede di aggiudicazione appalto al netto IVA e al lordo del ribasso.

NB. SERVE SOLO PER SAPERE É SOGGETTO A CONGRUITA'

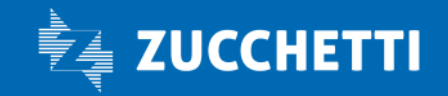

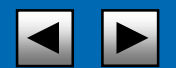

In particolare, l'art. 2, co. 3 del DM dispone che costituiscono oggetto di congruità i lavori privati il cui valore complessivo risulti di importo pari o superiore a 70mila euro, al netto dell'iva, comprendendo nella cifra quelli non edili.

• Importo lavori edili = i costi sono solo quelli dei lavori edili. FAQ CNCE: costi riferiti alle spese sostenute per progettazione, direzione lavori, asseverazione, collaudi, e altre della stessa natura rilevano ai fini dell'importo dei lavori edili, per il calcolo della congruità. La risposta in merito è no, perché ai fini della congruità rilevano solo il costo dei lavori edili.

L'importo indicato deve corrispondere agli importi riconducibili alle sole attività edili di cui all'art. 2 del D.M. n. 143 del 25/06/2021, desumibili dal capitolato d'appalto e/o dal contratto. Questo è l'importo di riferimento in base a cui sarà effettuata la verifica di congruità.

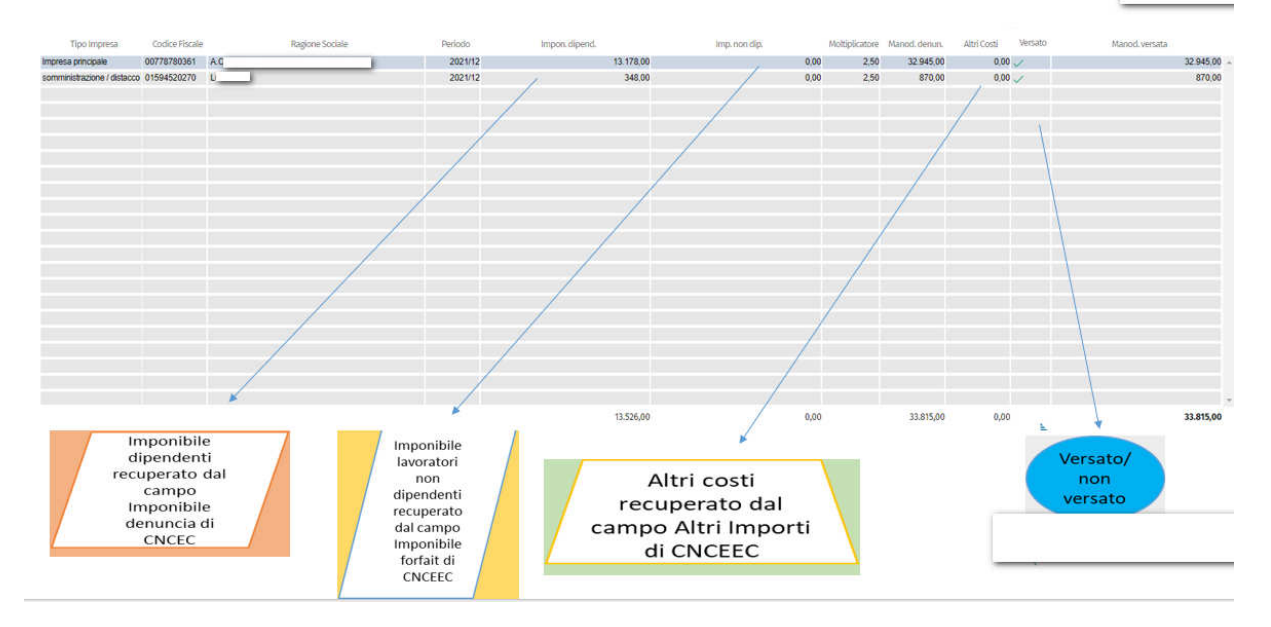

# Riepilogo dati di congruità

Zucchetti | Divisione Nuova Informatica Sede Operativa di Rovigo market@zucchetti.it

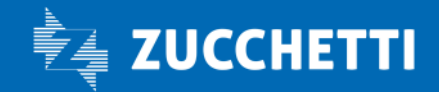

www.zucchetti.it Pag. 41 di 52

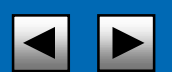

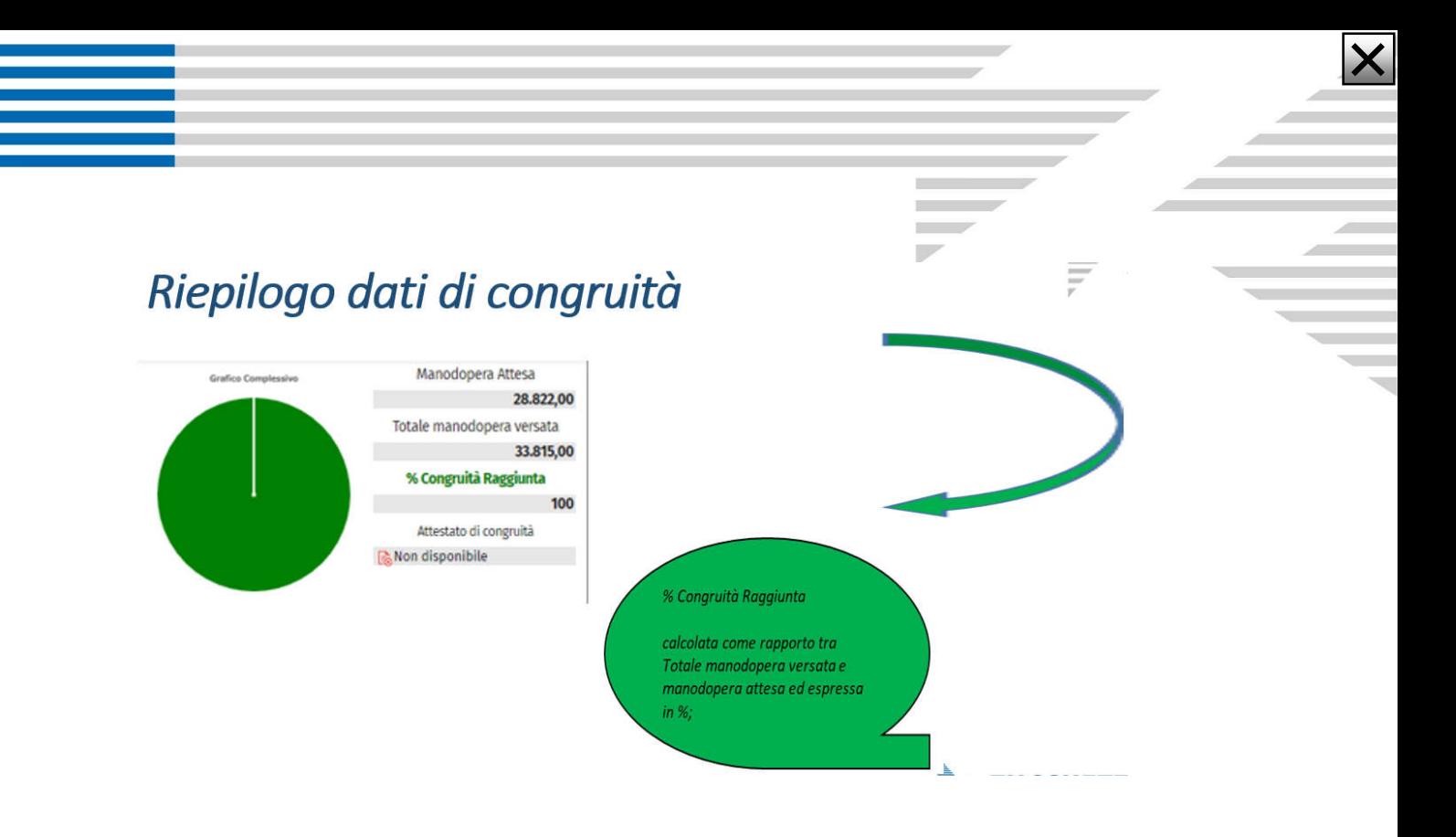

#### AGGIUNGI DOCUMENTI CANTIERI

Viene data la possibilità di inserire, Osservatorio Cantieri, due tipologie di documenti legati ad un cantiere che hanno valenza ai fini della congruità e vengono importati in CNCE EdilConnect in Altri Importi (o Altri costi indicati).

Le tipologie di documenti sono.

- "Documenti di Congruità": contiene i documenti comprovanti importi aggiuntivi di manodopera, che vanno a sommarsi a quelli denunciati alle Casse Edili.

- "Documenti Cantiere": contiene documenti relativi al cantiere di natura generica, non comprovanti quindi importi di manodopera.

#### PASSI OPERATIVI

Di seguito illustriamo i passaggi operativi per creare queste tipologie di documenti: Gestione Cantieri Congruità

Dal menu >Gestione Osservatorio >Cantieri Congruità

Zucchetti | Divisione Nuova Informatica Sede Operativa di Rovigo market@zucchetti.it

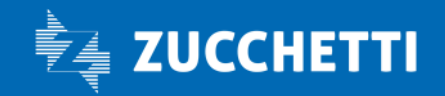

www.zucchetti.it Pag. 42 di 52

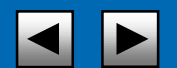

#### Gestione Osservatorio ^

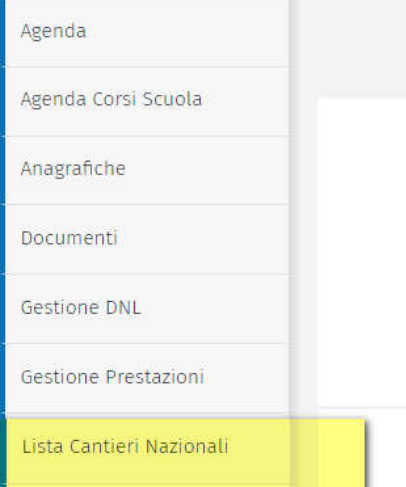

#### accedo alla Lista Cantieri.

#### Dopo aver selezionato il cantiere desiderato

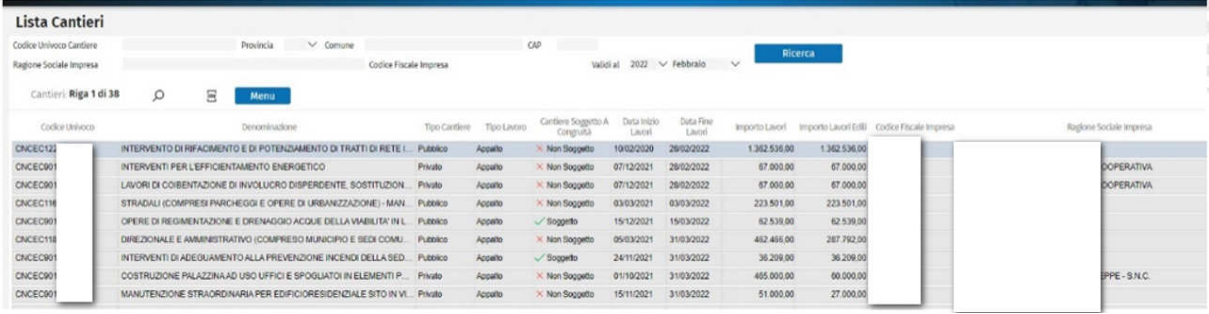

h.

#### dal Menù>Aggiungi Documenti Cantiere

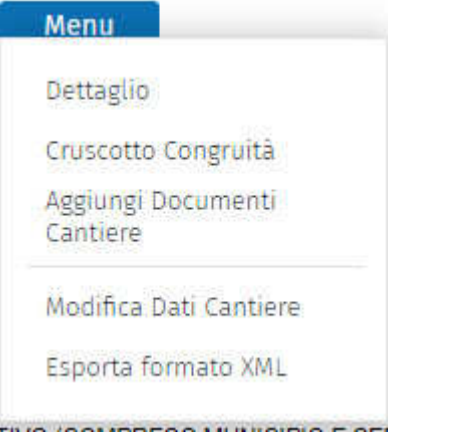

Zucchetti | Divisione Nuova Informatica Sede Operativa di Rovigo market@zucchetti.it

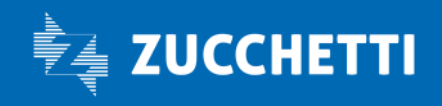

www.zucchetti.it Pag. 43 di 52

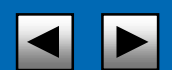

accedo alla Gestione documenti Cantiere.

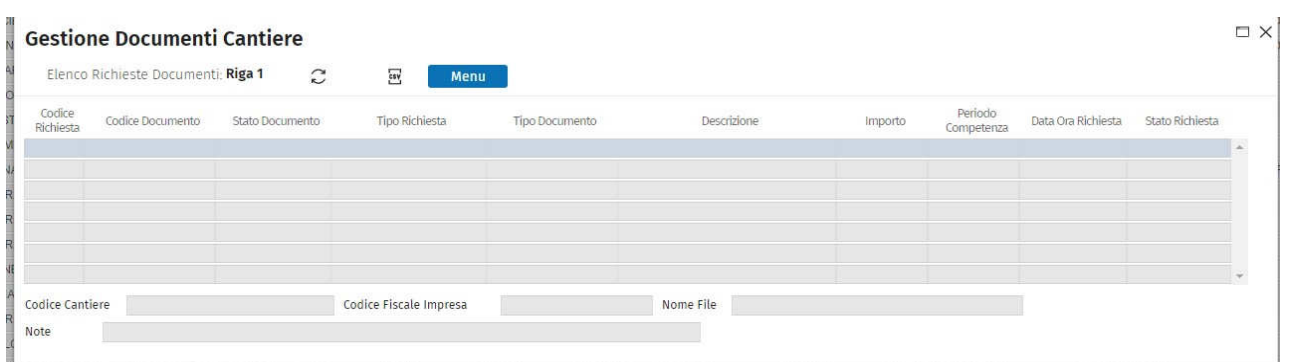

#### Da Menù>Gestione>Inserisci Nuovo Documento

ho la possibilità di inserire i documenti che possono essere di due tipologie diverse:

#### - Documenti di Congruità

#### - Documenti Cantiere

NB. A seconda della tipologia di documento che voglio creare la procedura propone o meno determinati campi la cui compilazione è obbligatoria. La creazione del documento risulta così guidata.

Una volta creato il documento un processo schedulato lo invia a CNCE EdilConnect e si conseguenza si ha che:

- lo Stato documento: passa dallo stato iniziale di NON Associato allo stato di Associato

- lo Stato Richiesta: passa da Aperta a Elaborata (se va a buon fine) e Errore nel caso in cui non venga accolto in CNCE EdilConnect.

1. TIPOLOGIA: Documento di Congruità

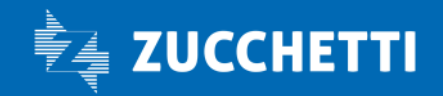

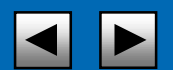

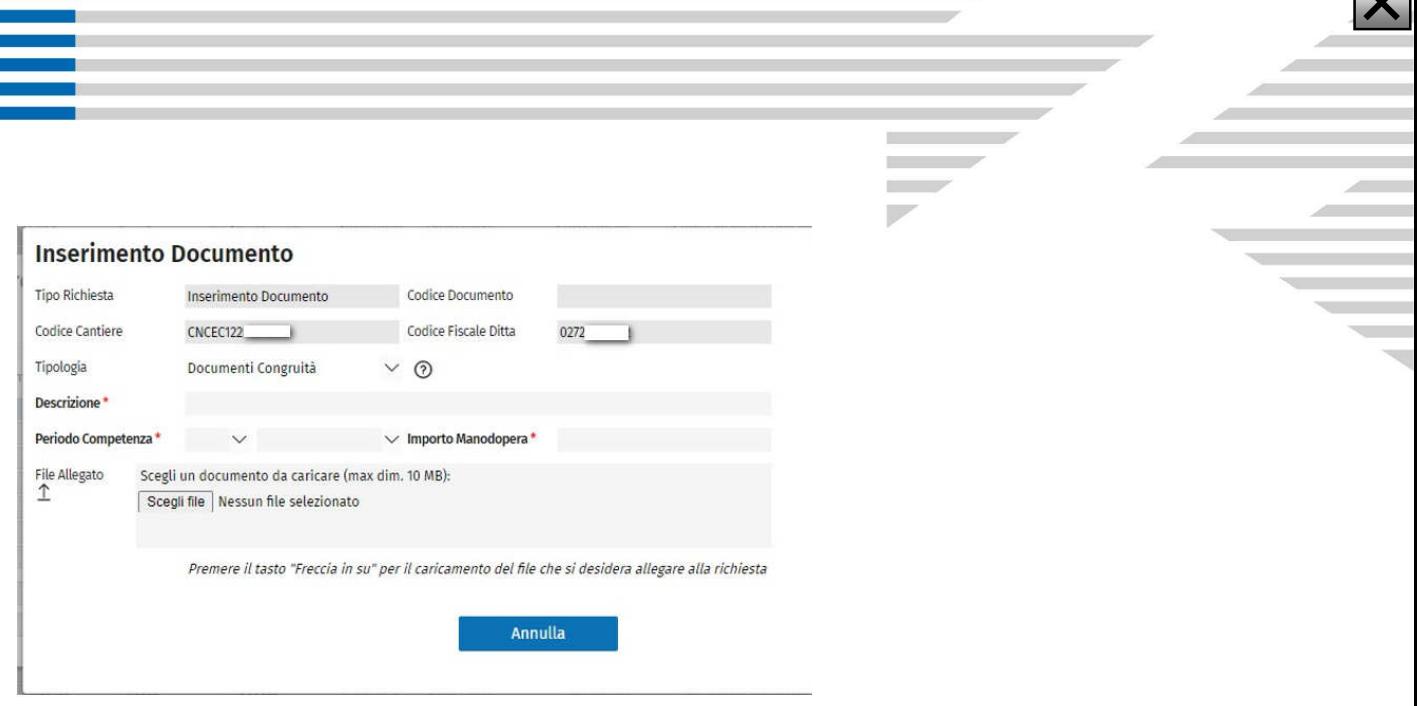

Nella parte in alto della videata di inserimento sono presenti 4 campi che sono di sola visualizzazione:

#### Tipo Richiesta

viene impostato in automatico come Inserimento documento

#### Codice Documento

viene attribuito in automatico dalla procedura quando si conferma la creazione del documento Codice Cantiere

viene visualizzato il codice cantiere scelto

#### Codice Fiscale Ditta viene visualizzato il codice fiscale della ditta Nella parte centrale vado ad impostare: Tipologia scelgo se creare: - Documenti di Congruità - Documenti Cantiere La scelta della tipologia del documento da creare fa si che la procedura guidi l'utente nella successiva compilazione dei campi. \*Descrizione campo libero in cui inserisco una descrizione del documento allegato \*Periodo Competenza questo campo viene proposto solo se si vuole creare Documento di Congruità. \*Importo Manodopera questo campo viene proposto solo se si vuole creare Documento di Congruità. Nella parte bassa della videata posso allegare il file. File allegato Prima scelgo il file

Scegli un documento da caricare (max dim. 10 MB):

Scegli file Nessun file selezionato

Zucchetti | Divisione Nuova Informatica Sede Operativa di Rovigo market@zucchetti.it

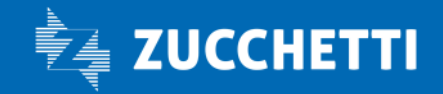

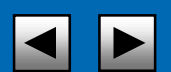

 $\overline{\mathbf{v}}$ 

poi lo invio

File Allegato  $\uparrow$ 

#### Salva Documento

# Con Salva salvo i dati inseriti e confermo l'inserimento del documento. La procedura richiede la conferma dell'operazione Conferma O Vuoi proseguire con l'inserimento di un documento di congruità comprovante un importo aggiuntivo di manodopera, che andrà a<br>Sommarsi a quelli denunciati alle Casse Edili riferito al cantiere CNCEC12 P Premere Ok per continuare oppure Annulla per tornare alla videata precedente Annulla

Se seleziona OK la procedura emette il messaggio attribuendo un numero progressivo al documento (compilando il codice campo documento)

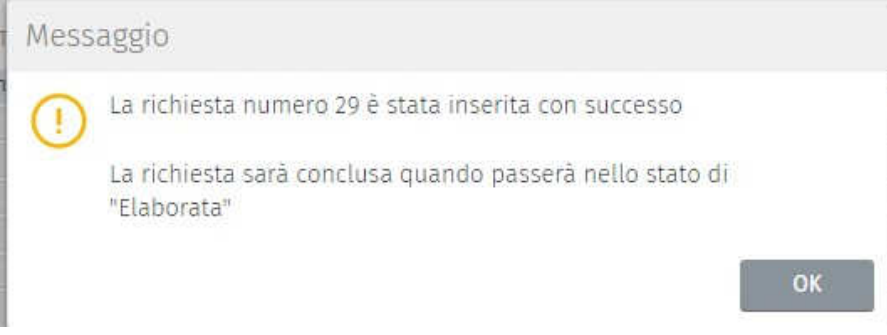

Dopo aver premuto Ok la procedura riporta nella Gestione Documenti Cantiere e vedo il documento appena creato dettagliato con le seguenti informazioni:

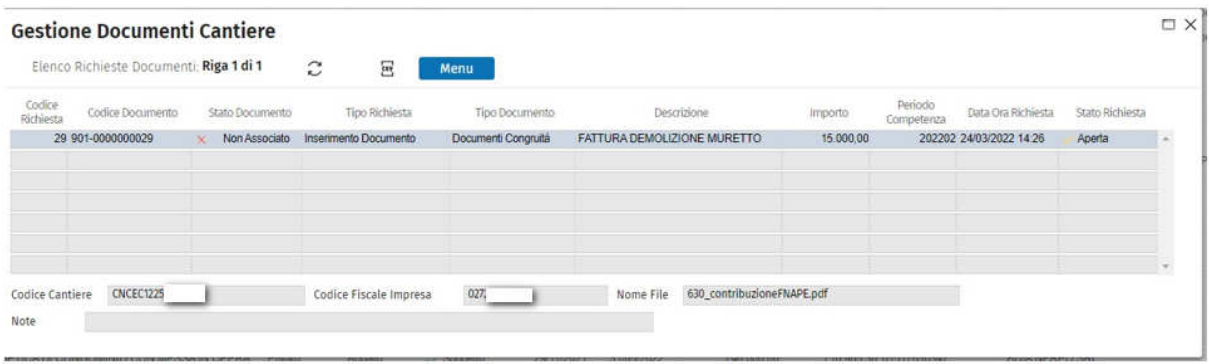

Zucchetti | Divisione Nuova Informatica Sede Operativa di Rovigo market@zucchetti.it

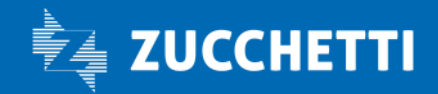

www.zucchetti.it Pag. 46 di 52

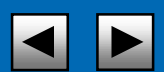

#### Codice Richiesta

è il codice progressivo attribuito in automatico dalla procedura

#### Codice Documento

è il codice documento generato in automatico dalla procedura Stato documento Acquisito: già inviato a CNCE EdilConnect

#### NON Acquisito: non ancora inviato a CNCEEdilConnect

#### Tipo Richiesta

è il tipo di operazione effettuata quel documento che può essere: Inserimento Cancellazione Modifica

#### Tipo Documento

può essere di due tipologie:

- Documenti di congruità
- Documenti di cantiere

#### Descrizione

viene riportata la descrizione del documento

#### Importo

viene riportato l'importo del documento

#### Periodo di competenza

viene riportato il periodo di competenza del documento

#### Data Ora Richiesta

viene esposta la data e l'ora di creazione del documento

#### Stato Richiesta

Può essere:

- Aperta: quando il documento non è ancora stato processato ed inviato a CNCEEC
- Elaborata: quando il documento è stato inviato a CNCEEC.
- Errore : quando il documento viene scartato da CNCEEC

Nella parte sottostante della videata sono indicate infatti tre informazioni :

- Codice Cantiere

viene evidenziato il Codice CNCECxxxxxxxxx del cantiere per il quale si crea il documento

- Codice Impresa
- viene evidenziato il Codice Impresa per il quale si crea il documento
- Nome file allegato

viene evidenziato il nome del documento allegato

- Note:

viene compilato in automatico qualora la pratica sia Respinta e non acquisita da CNCEEC e nello stato di Richiesta c'è Errore.

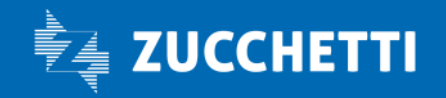

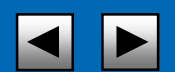

# Annulla inserimento

Annulla

videata principale.

Con elimino l'intera operazione di inserimento documento e torno alla

#### 2. TIPOLOGIA Documento di Cantiere

La videata di inserimento del Documento di Cantiere è analoga a quella del Documenti di Congruità, alla quale si rimanda per il dettaglio.

Nel documento di Cantiere è obbligatorio indicare una Descrizione, e non vengono richiesti i campi:

- Periodo Competenza;
- Importo Manodopera.

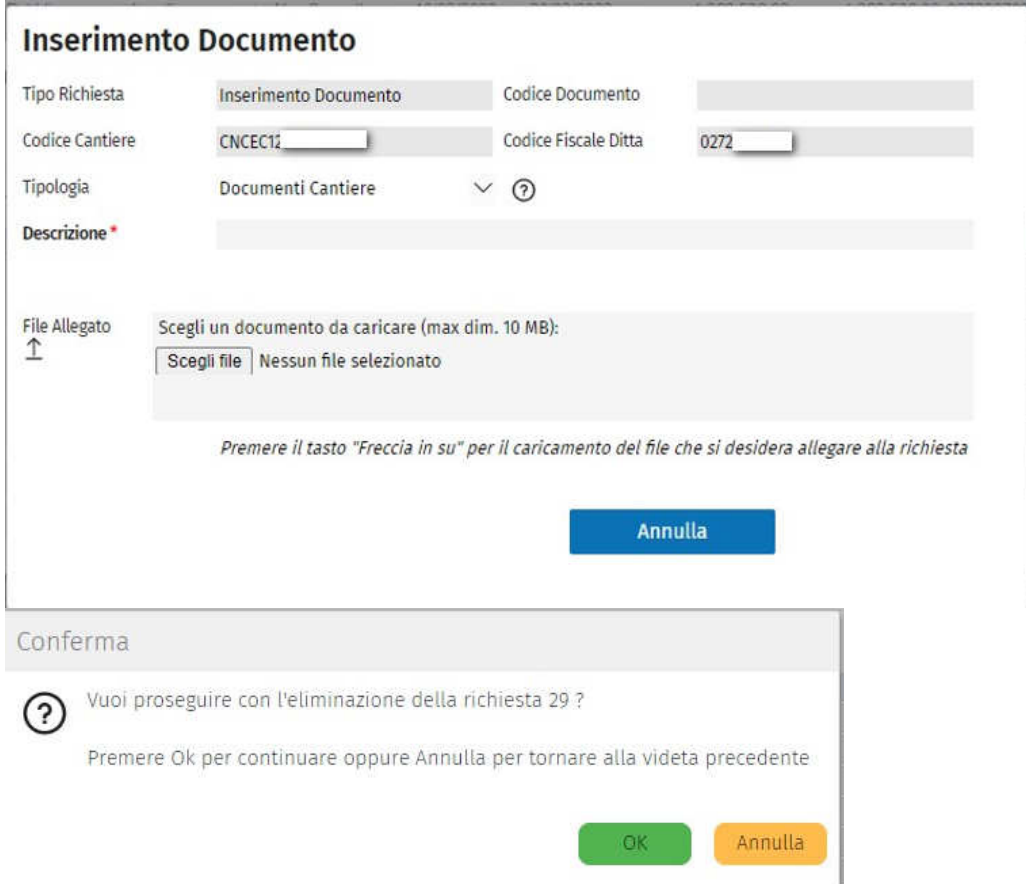

Zucchetti | Divisione Nuova Informatica Sede Operativa di Rovigo market@zucchetti.it

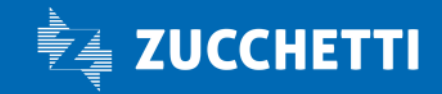

www.zucchetti.it Page 48 di 52

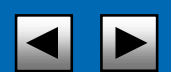

#### Messaggio

Con la funzione:

の

accedo alla messaggistica che descrive le due diverse tipologie di documenti:

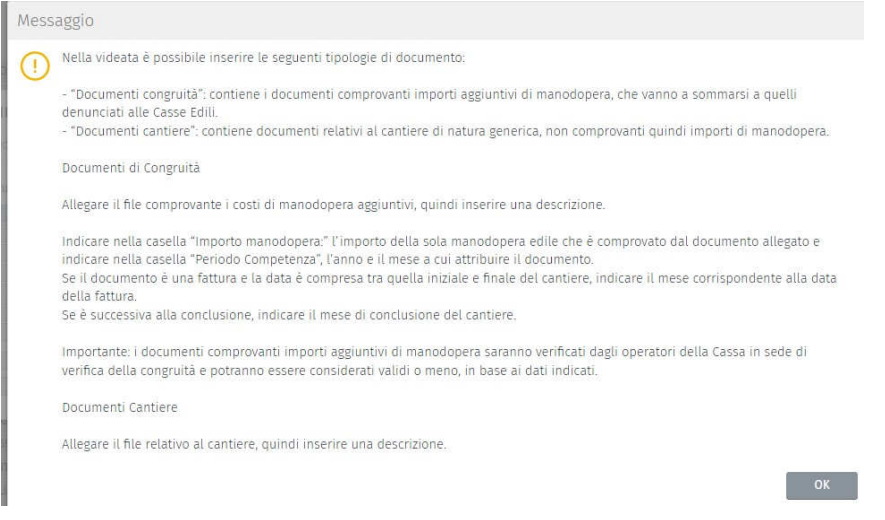

#### Visualizza Documento

La funzione serve per visualizzare il documento allegato.

#### Modifica Documento

La funzione serve per Modificare un documento. NB. Posso modificare tutti gli stati del documento tranne la tipologia del documento stesso, ovvero non posso trasformare un Documento di Congruità in un Documento di Cantiere. Se ho errato tipologia lo devo cancellare e ricreare.

#### Elimina Documento

La funzione di elimina documento serve per eliminare un documento creato per errore.

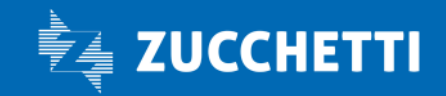

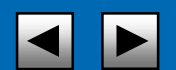

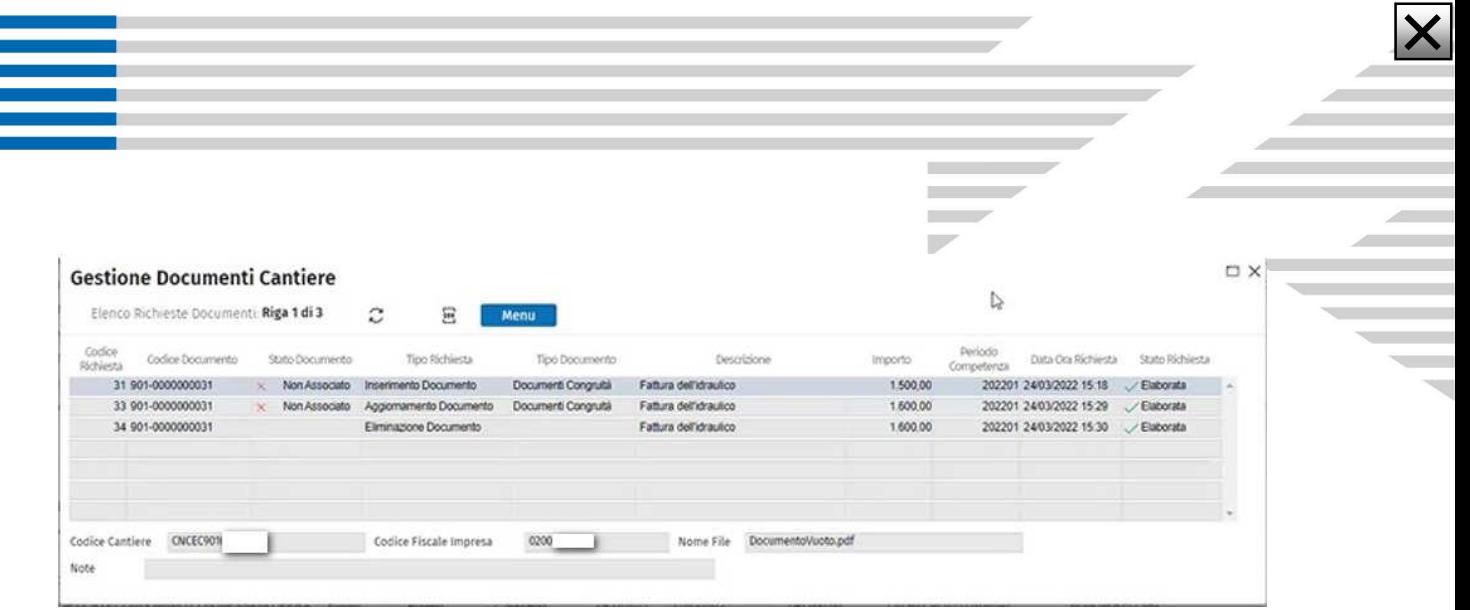

# RICERCA CANTIERE

La videata consente di vedere tutti i cantieri dichiarati su CNCE EdilConnect, in relazione alla tipologia di

Utente, ovvero:

- · Utente Cassa Edile vede tutti i cantieri delle proprie ditte iscritte;
- · Utente Consulente vede tutti i cantieri delle proprie ditte rappresentate;
- · Utente Impresa vede solo i propri cantieri.

La videata è disponibile solo alle imprese iscritte nella Cassa Edile, non alle imprese che effettuano l'accesso dall'esterno.

Il menu "Importa su Osservatorio Cantieri" è disponibile solo per l'utente Cassa Edile e consente di trasferire i dati del cantiere e dell'impresa sull'Osservatorio Cantieri, aggiungendola o aggiornandola a seconda dei casi.

Cliccando sul menu "Dettaglio" si apre la videata "Dettaglio Imprese Cantiere" che mostra alcuni dati aggiuntivi non presenti in lista.

Zucchetti | Divisione Nuova Informatica Sede Operativa di Rovigo market@zucchetti.it

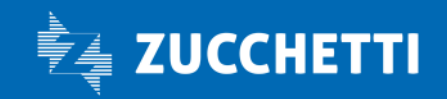

www.zucchetti.it Pag. 50 di 52

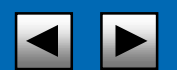

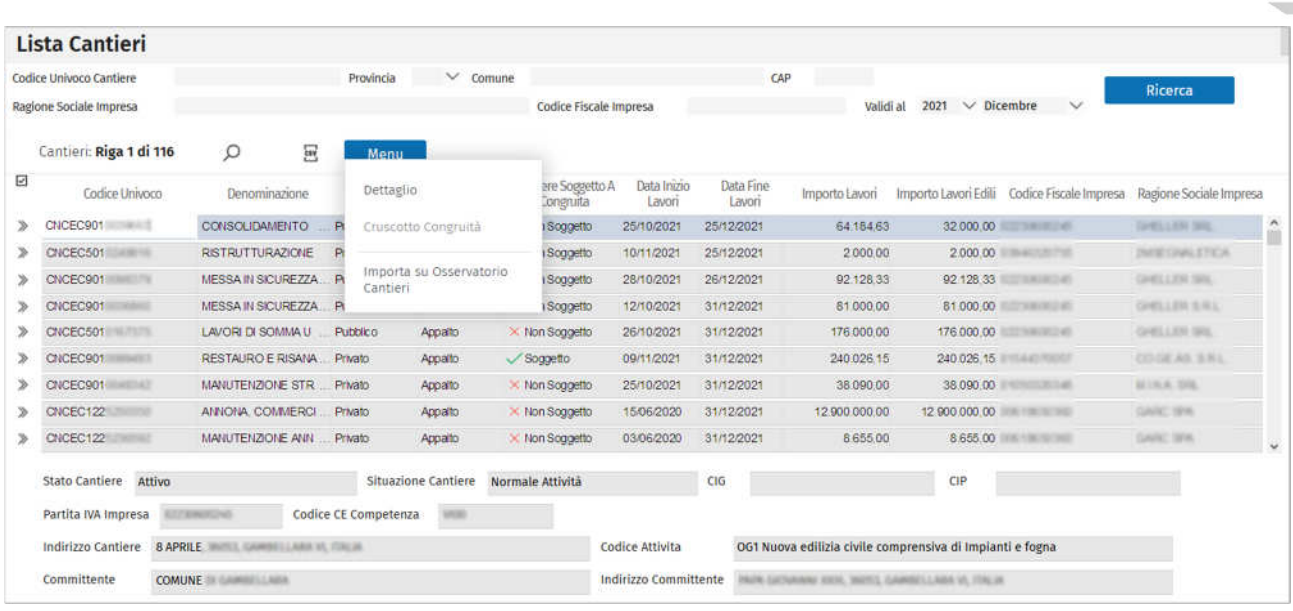

置

In questa videata gli utenti di tipo Consulente e Impresa hanno un Menu con un'opzione "Modifica" che consente di aprire il cantiere sul sistema in cui è stato denunciato (CNCE EdilConnect, Osservatorio Cantieri o altro) per eventuali modifiche.

Le modifiche apportate sul sistema esterno saranno recepite e visualizzate dall'Osservatorio entro 24 ore.

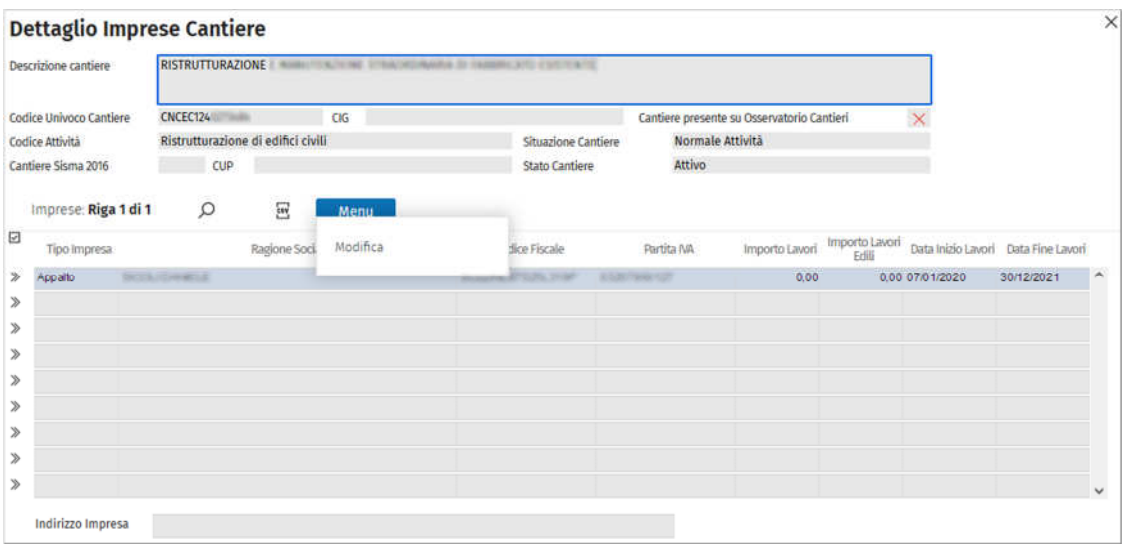

Zucchetti | Divisione Nuova Informatica Sede Operativa di Rovigo market@zucchetti.it

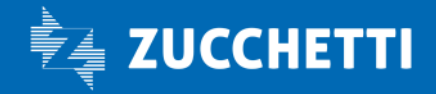

www.zucchetti.it Pag. 51 di 52

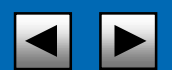

Sulla videata "Ricerca Cantiere" è stata aggiunta la colonna "INV" nella parte finale della lista che mostra lo stato di invio del cantiere a CNCE EdilConnect (valorizzata solo per i cantieri con codice CNCECxxx). Per i cantieri CNCEC sono presenti 3 possibili valori:

Spunta verde: il cantiere è stato inviato correttamente;

Spunta gialla: il cantiere è in attesa di invio;

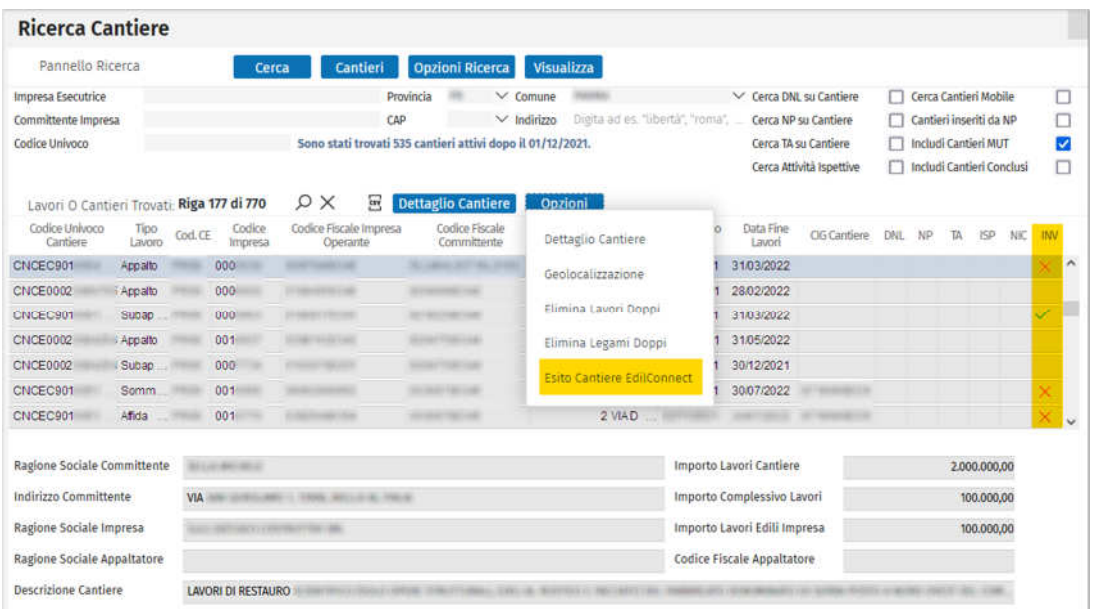

Croce a X rossa: il cantiere non è stato inviato per errori.

In quest'ultimo caso è possibile leggere il messaggio d'errore restituito da CNCE EdilConnect cliccando su "Opzioni -> Esito Cantiere EdilConnect" (lo stesso menu si può aprire cliccando col tasto dx del mouse sul cantiere).

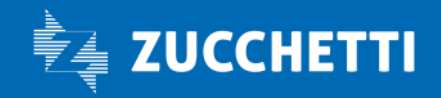